# **Izrada modela sanacije eksploatacijskog polja građevnog pijeska i šljunka "Jagodno"**

**Tudić, Toni**

**Undergraduate thesis / Završni rad**

**2021**

*Degree Grantor / Ustanova koja je dodijelila akademski / stručni stupanj:* **University of Zagreb, Faculty of Mining, Geology and Petroleum Engineering / Sveučilište u Zagrebu, Rudarsko-geološko-naftni fakultet**

*Permanent link / Trajna poveznica:* <https://urn.nsk.hr/urn:nbn:hr:169:188849>

*Rights / Prava:* [In copyright](http://rightsstatements.org/vocab/InC/1.0/) / [Zaštićeno autorskim pravom.](http://rightsstatements.org/vocab/InC/1.0/)

*Download date / Datum preuzimanja:* **2025-01-03**

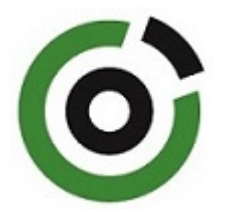

*Repository / Repozitorij:*

[Faculty of Mining, Geology and Petroleum](https://repozitorij.rgn.unizg.hr) [Engineering Repository, University of Zagreb](https://repozitorij.rgn.unizg.hr)

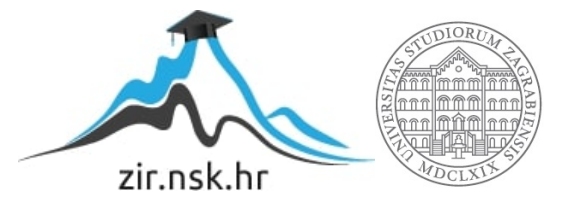

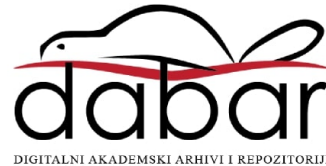

## SVEUČILIŠTE U ZAGREBU

## RUDARSKO-GEOLOŠKO-NAFTNI FAKULTET

Preddiplomski studij rudarstva

## IZRADA MODELA SANACIJE EKSPLOATACIJSKOG POLJA GRAĐEVNOG PIJESKA I ŠLJUNKA "JAGODNO"

Završni rad

Toni Tudić R4274

Zagreb, 2021

## IZRADA MODELA SANACIJE EKSPLOATACIJSKOG POLJA GRAĐEVNOG PIJESKA I ŠLJUNKA "JAGODNO"

### Toni Tudić

Rad izrađen: Sveučilište u Zagrebu Rudarsko-geološko-naftni fakultet Zavod za rudarstvo i geotehniku Pierottijeva 6, 10 000 Zagreb

Sažetak

U završnom radu opisan je postupak izrade trodimenzionalnog modela eksploatacijskog polja "Jagodno" te su izračunate eksploatacijske rezerve dvjema metodama. Korišteni programi pri modeliranju su Bently Microstation OpenRoads te potprogram InRoads. Na kraju rada dobiveni rezultati su uspoređeni.

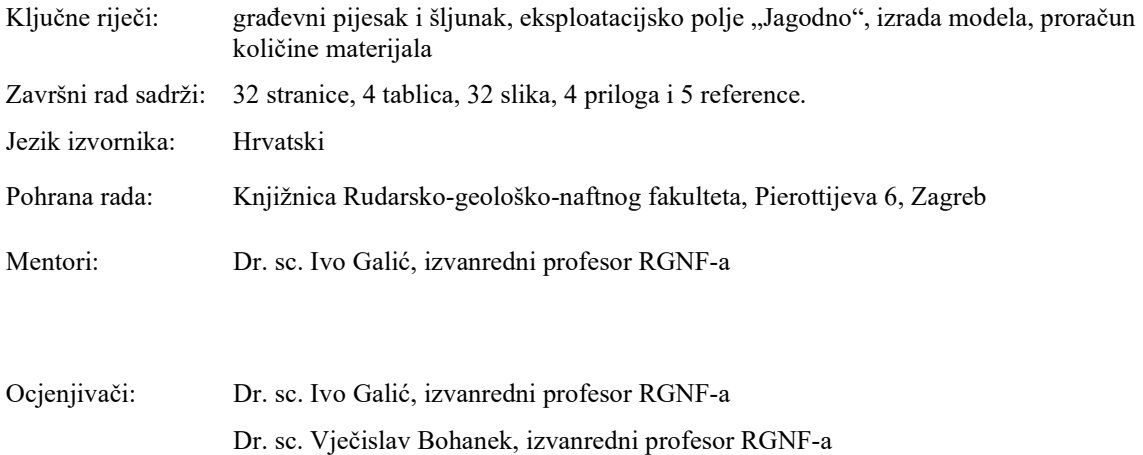

Dr. sc. Tomislav Korman, docent RGNF-a

SADRŽAJ

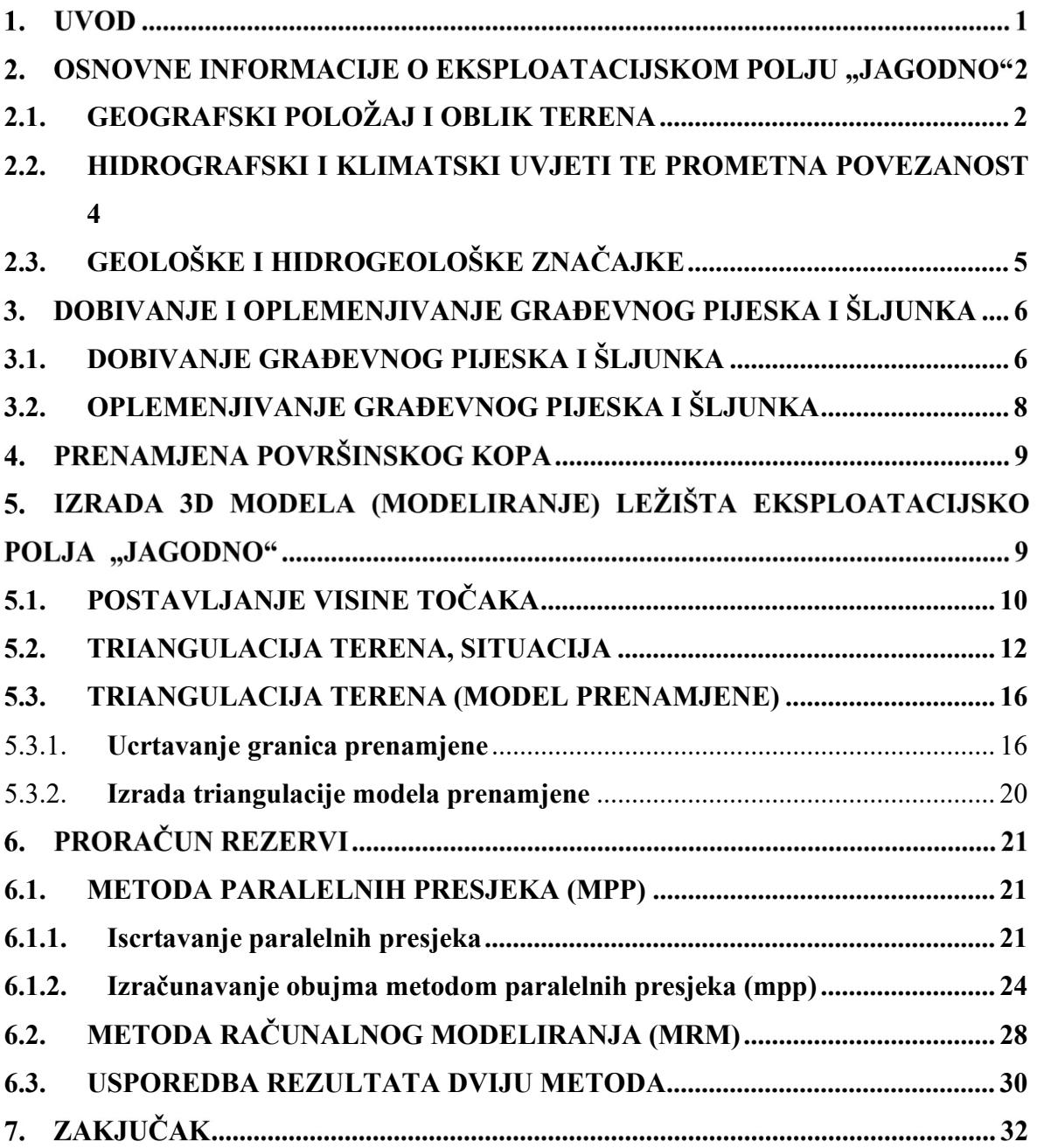

## POPIS SLIKA

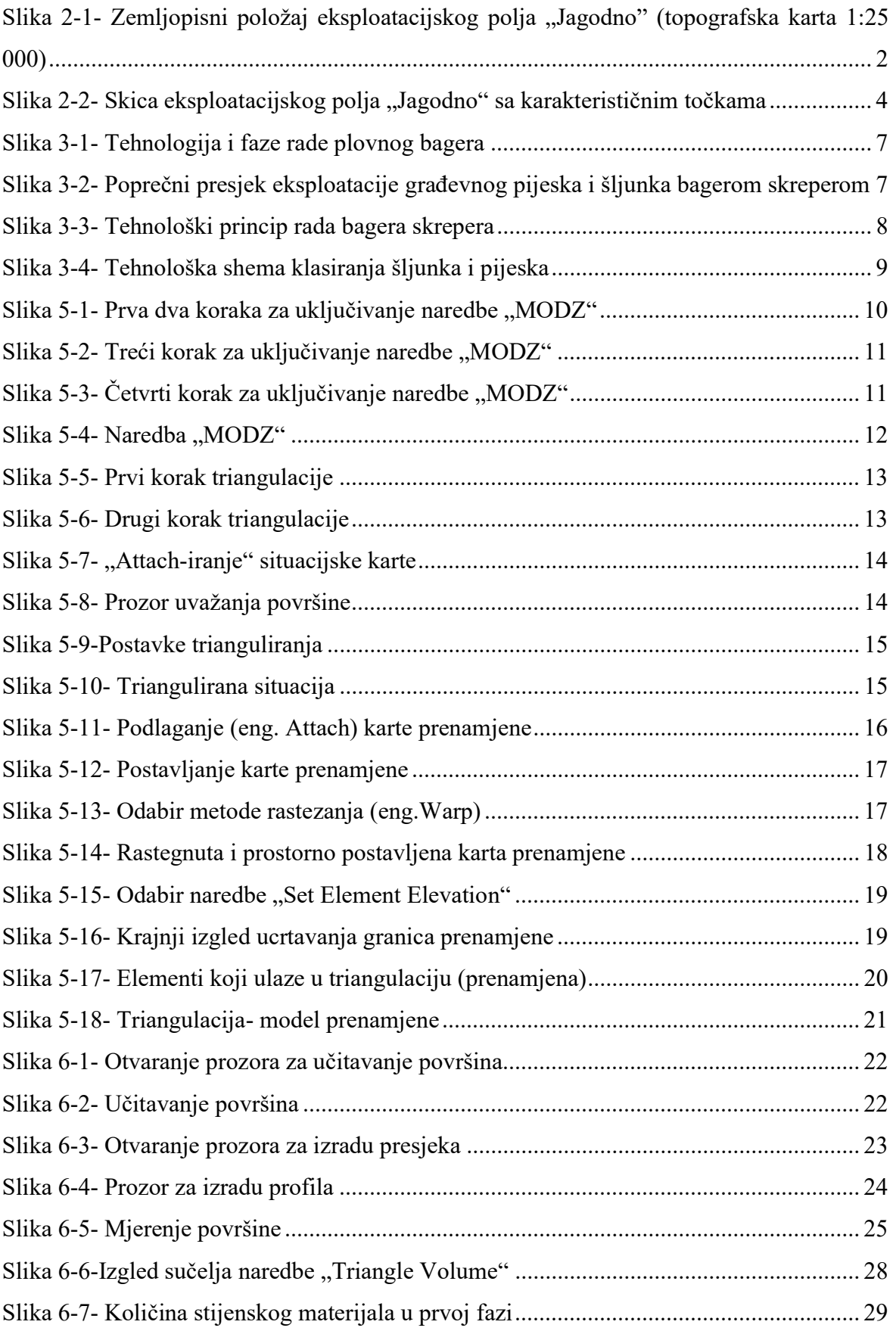

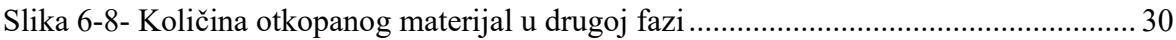

### POPIS TABLICA

Tablica 2-1 Koordinate vršnih točaka eksploatacijskog polja "Jagodno"

Tablica 6-1 Količina stijenskog materijala

Tablica 6-2 Ukupna količina stijenskog materijala

Tablica 6-3 Usporedba rezultata

### POPIS PRILOGA

Prilog 1- Položaj poprečnih presjeka na karti i iscrtani presjeci

Prilog 2- Prva faza otkopavanja 1:2000

Prilog 3- Druga faza otkopavanja 1:2000

Prilog 4- Situacijska karta (prenamjena) sa taložnicima i centralnim uređajem za miješanje

vode M 1:2000

## POPIS KORIŠTENIH OZNAKA I JEDINICA

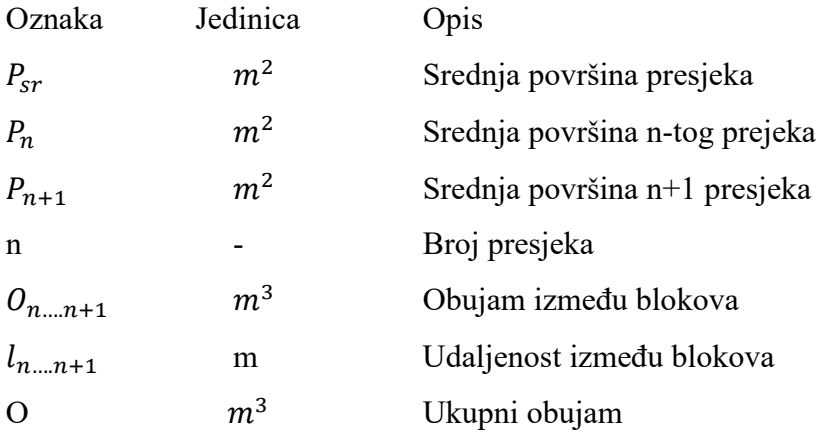

#### 1. UVOD

Primjena računalnih programa u rudarstvu značajno je olakšala posao pri izradi rudarskog projekta. Sama primjena omogućila je prikaz ležišta u tri dimenzije sa svim pripadajućim elementima. Isto tako omogućila je lakši izračun rezervi koje će se otkopavati te mnoge druge pogodnosti pri planiranju razvoja rudarskih radova. Neki od tih programa su Bently Microstation, OpenRoads Designer i Power InRoads, koji su korišteni i pri izradi ovog završnog rada te mnogi drugi. Brojni autori već su koristili ove programe pri modeliranju kao što je Gelemanović (2017) pri modeliranju eksploatacijskog polja "Veličanka" te će taj rad biti korišten i kao pomoć pri izradi ovog završnog rada.

Neke od mogućnosti koje navedeni programi nude i koje su se koristile u izradi ovog rada, bile su: postavljanje točaka u prostor sa x, y i z koordinatama u digitalnom (txt) formatu te ucrtavanje kontura rezervi i konture prenamjene. Sve navedene radnje bile su odrađene u programu OpenRoads Designer. Od sljedećih radnji od kojih se ističe triangulacija karte situacije te triangulacije karte nakon prve i druge faze rađeno je u programu InRoads. Sama triangulacija potrebna je za izradu površinskog modela te za izračun rezervi. Isto tako InRoads poslužio je za izradu paralelnih presjeka.

Područje koje je modelirano i za koje su računate rezerve je eksploatacijsko polje "Jagodno" koje se nalazi u Zagrebačkoj županiji.

#### $2.$ OSNOVNE INFORMACIJE O EKSPLOATACIJSKOM POLJU "JAGODNO"

### 2.1. GEOGRAFSKI POLOŽAJ I OBLIK TERENA

Eksploatacijsko polje "Jagodno", kako je već spomenuto u uvodu, nalazi se u Zagrebačkoj županiji te je udaljeno 6 kilometara istočno od Velike Gorice, južno od naselja Jagodno te u blizini jezera Novo Čiče. Samo područje oko eksploatacijskog polja je pretežito nizinsko sa nadmorskim visinama od 98 do 107 metara nadmorske visine. Položaj eksploatacijskog polja je prikazan na slici 2.1.

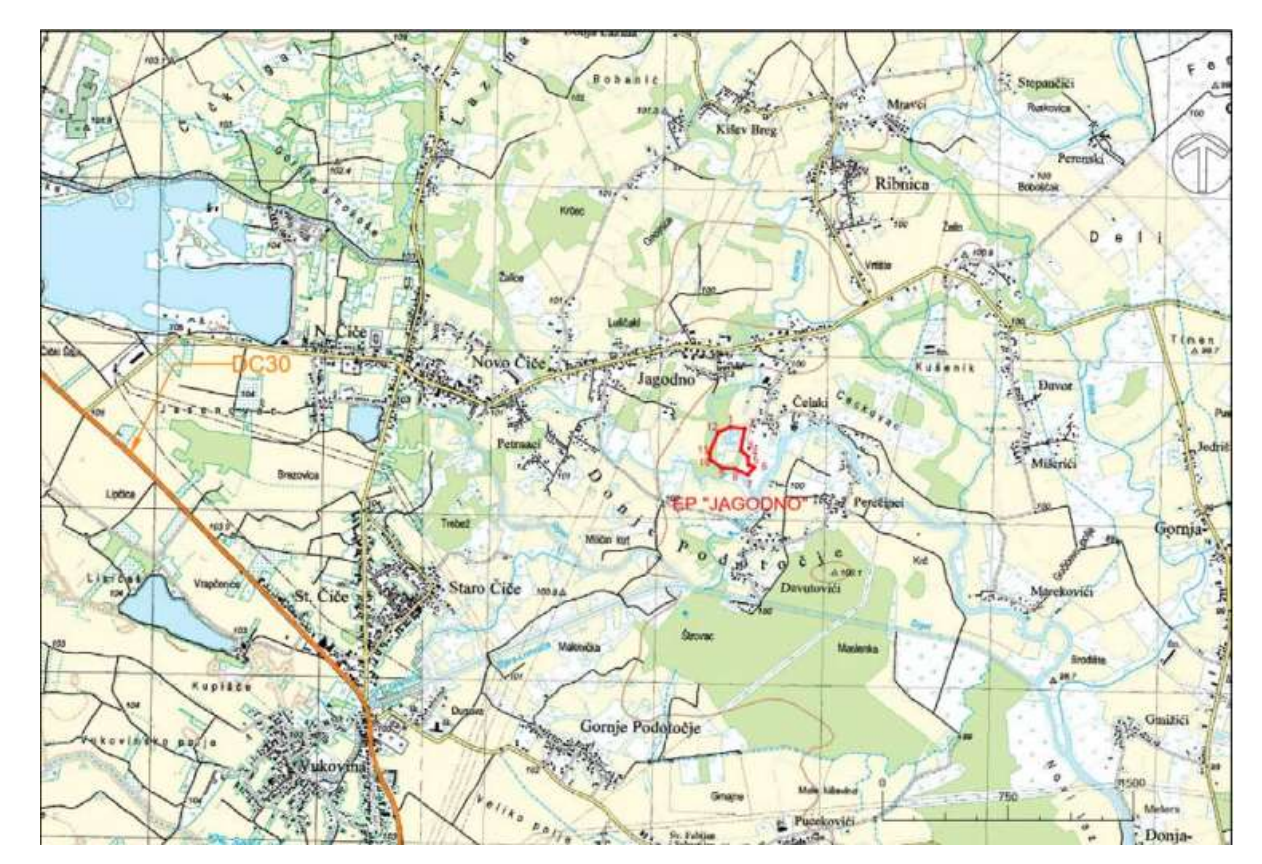

Slika 2.1. Zemljopisni položaj eksploatacijskog polja "Jagodno" (topografska karta 1:50 000)

Samo eksploatacijsko polje površine je 4,67 ha. Oblik polja je nepravilni poligon koje je omeđeno vršnim točkama od 1 do 12, što je prikazano na slici 2.2. Koordinate vršnih točaka i međusobne udaljenosti su prikazane u tablici 2.1.

| Oznaka točke                              | Koordinate vršnih točaka |            |           | Udaljenost između vršnih točaka |  |  |
|-------------------------------------------|--------------------------|------------|-----------|---------------------------------|--|--|
|                                           | E(m)                     | N(m)       | Točke     | (m)                             |  |  |
| 1                                         | 472247,20                | 5062471,07 | $1 - 2$   | 87,31                           |  |  |
| 2                                         | 472334,04                | 5062461,94 | $2 - 3$   | 134,65                          |  |  |
| 3                                         | 472310,45                | 5062329,37 | $3 - 4$   | 57,05                           |  |  |
| 4                                         | 472352,73                | 5062291,07 | $4 - 5$   | 50,59                           |  |  |
| 5                                         | 472356,18                | 5062240,60 | $5-6$     | 37,15                           |  |  |
| 6                                         | 472390,73                | 5062240,6  | $6-7$     | 56,26                           |  |  |
| 7                                         | 472390,73                | 5062226,95 | $7 - 8$   | 82,17                           |  |  |
| 8                                         | 472276,16                | 506215,75  | $8 - 9$   | 79,55                           |  |  |
| 9                                         | 472198,87                | 5062222,06 | $9 - 10$  | 88,61                           |  |  |
| 10                                        | 472126,52                | 5062273,22 | $10 - 11$ | 40,71                           |  |  |
| 11                                        | 472124,24                | 5062313,87 | $11 - 12$ | 134,64                          |  |  |
| 12                                        | 472175,38                | 5062438,42 | $12 - 13$ | 78,89                           |  |  |
| Površina eksploatacijskog polja "Jagodno" |                          | 4,67 ha    |           |                                 |  |  |

Tablica 2.1. Koordinate vršnih točaka eksploatacijskog polja "Jagodno"

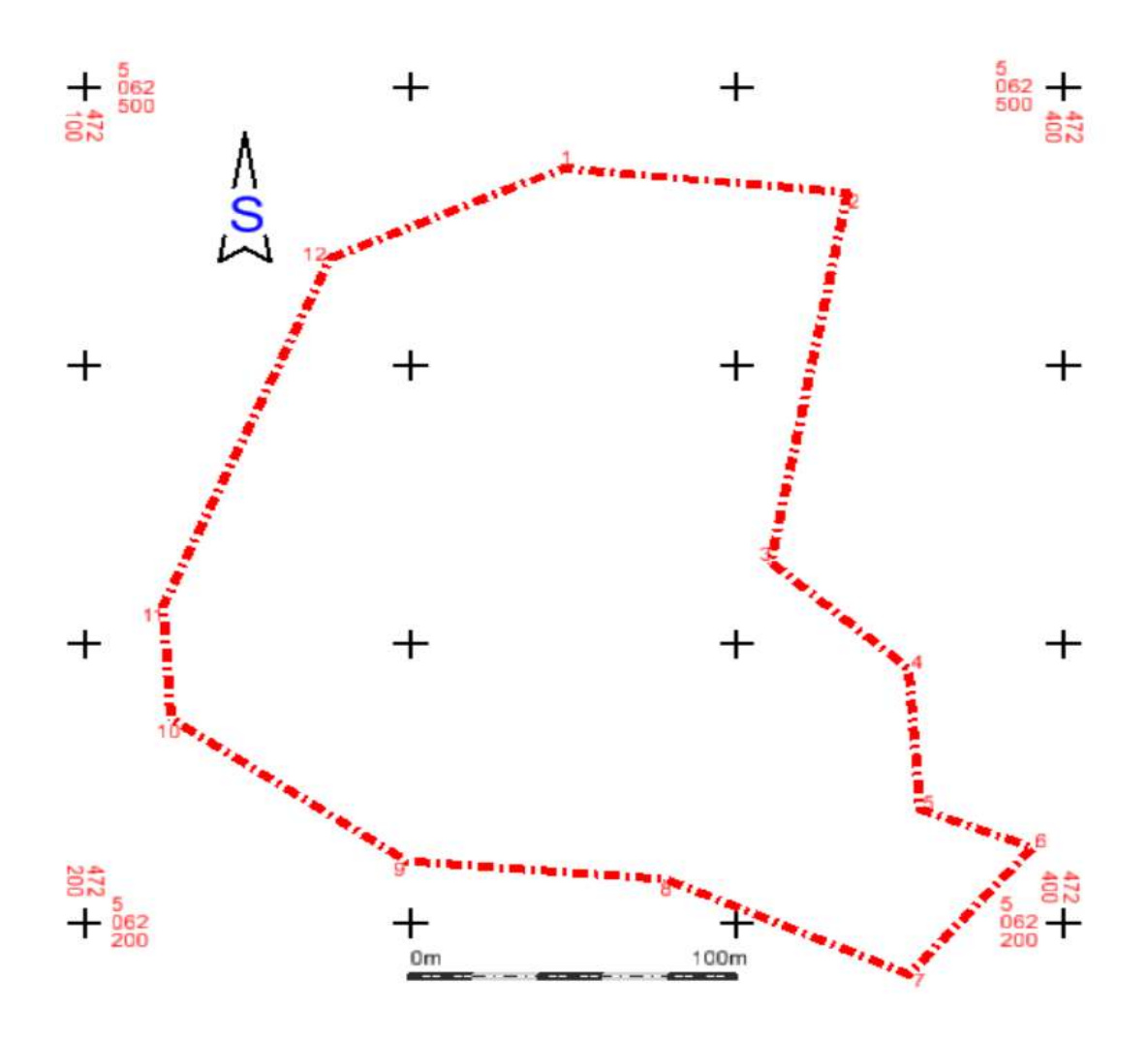

Slika 2.2. Skica eksploatacijskog polja "Jagodno" s vršnim točkama (M 1:2000)

### 2.2. HIDROGRAFSKI I KLIMATSKI UVJETI TE PROMETNA POVEZANOST

Kada govorimo o hidrografskim uvjetima, važne su rijeke Sava i Odra. To su dvije rijeke koje najviše pospješuju erozivne uvjete kod površinskih i podzemnih voda. Rijeka Sava, u koju se ulijeva rijeka Odra neposredno prije Siska, ima veći utjecaj na područje izvan promatranog prostora. Nasuprot tome rijeka Odra ima veći erozivni utjecaj na promatrani prostor. Isto tako bitno je i napomenuti jezero Čiče koje se nalazi na cca. 3 kilometra od eksploatacijskog polja Jagodno te se u njemu i danas provode rudarski radovi s ciljem sanacije jezerskog, obalnog i priobalnog pojasa.

Klimatske uvjete karakterizira kontinentalna klima čija je srednja godišnja temperatura između 10° i 11° C. Od najtoplijih mjeseci ističe se srpanj, a najhladniji siječanj. Što se tiče padalina one su prosječne za ovo područje i iznose oko 963 mm godišnje sa prosječnom vlagom zraka oko 78%.

Samo područje na kojem se nalazi eksploatacijsko polje "Jagodno" ima izrazito dobru prometnu povezanost što je važno kod eksploatacijskog polja. Sama povezanost je omogućena pomoću državne ceste Zagreb-Sisak s koje se silazi do mjesta Novo Čiče te u produžetku do naselja Jagodno. Od samog naselja dolazak do eksploatacijskog polja je omogućen sa sjeverne strane naselja asfaltiranim putem.

### 2.3. GEOLOŠKE I HIDROGEOLOŠKE ZNAČAJKE

 Na samom području eksploatacijskog polja naslage su kvartarne starosti gdje ležište predstavlja aluvijalni nanos kojeg tvore klastične kvartarne naslage višeg ravničarskog područja rijeke Save. Same naslage se sastoje od krupnozrnatog šljunka s primjesama pijeska kojeg ima u relativno malim količinama te samo na pojedinim mjestima. Što se tiče pokrovnog prašinastog, glinovitog djela on ima obilježja naslaga koje su nastale povlačenjem vode.

U pogledu kontinuiranog prostiranja naslaga ne postoje bilo kakvi prekidi koji su mogli nastati pod utjecajem tektonskih pomicanja ploča. S obzirom na samo tektoniku terena takvi događaji su bili intenzivni ali nisu ostavili jači utjecaj na kontinuiranost rasprostiranja materijala i njezinu kvalitetu.

Po podacima uzetih iz Dopunskog rudarskog projekta eksploatacije građevnog pijeska i šljunka na eksploatacijskom polju "Jagodno" (2009) utvrđeno je da se na eksploatacijskom polju nalaze dva sloja. Prvi sloj je pokrovni koji je prosječne debljine 2,5 metra. Prvih pola metra pokrovnog sloja sačinjava prah niske plastičnosti i prašinasti pijesak. Sljedeći metar pokrovnog sloja sastoji se od praha niske plastičnosti te srednje gnječive konzistencije, smeđe boje. Zadnji metar pokrovnog sloja sastoji se od srednje zbijenog prašinastog pijeska sive boje.

Sloj koji se nalazi ispod pokrovnog sloja je šljunčano-pjeskoviti sloj. Homogen je u vertikalnom, ali i u horizontalnom smjeru te mu debljina iznosi oko 17,50 m. Svi ovi podaci dobiveni su iz istražnih bušotina 2000., 2004. i 2008. godine.

#### DOBIVANJE I OPLEMENJIVANJE GRAĐEVNOG PIJESKA I ŠLJUNKA  $3.$

U poglavlju 3 biti će objašnjen način dobivanja građevnog pijeska i šljunka te način njegova oplemenjivanja.

### 3.1. DOBIVANJE GRAĐEVNOG PIJESKA I ŠLJUNKA

Na eksploatacijskom polju "Jagodno" samo dobivanje mineralne sirovine izvodit će se na 2 načina.

Prvi način dobivanja mineralne sirovine je pomoću plovnog bagera. Princip rada usisnog bagera temelji se na usisnoj sili koja kroz usisnu cijev povlači materijal do površine. Sam transport materijal od bagera do obale je omogućen hidrauličnim putem, pomoću tlačnih cjevovoda koji su postavljeni na pontone. Potrebna snaga usisne cijevi za ovo eksploatacijsko polje je ekvivalentna kapacitetu od 1600 m<sup>3</sup>/h mješavine, a čvrste faze 300 m<sup>3</sup> /h pri čemu je dubina do koje bager može otkopavati 30 m.

Smještaj mješavine vode i šljunka obavlja se u privremenim deponijima. Sam smještaj deponija mora biti na točnoj udaljenosti koja odgovora duljini tlačnih cijevi pomoću koji se materijal transportira. Isto tako rub deponija potrebno je dovoljno odmaknuti od ruba jezera te od ruba maksimalnog vodostaja (najmanje 2 metara). Što se tiče kapaciteta deponija on se određuje na taj način da može zaprimiti dnevni kapacitet crpljenja bagera. Deponiji su izrađeni na način da su zatvoreni s tri strane i s blagim padom dna prema jezeru. Takvom izvedbom postiže se da se materijal taloži, ali i da višak vode koji je sastavni dio materijala koji je došao iz jezera sa šljunkom i pijeskom otječe natrag u jezero.

Rad bagera odvija se u tri faze koje su detaljno objašnjene u "Dopunski rudarski projekt eksploatacije građevnog pijeska i šljunka na eksploatacijskom polju "Jagodno"- treća dopuna" (Galić i dr., 2021) te će u ovom radu biti sažeto prikazane.

### FAZE RADA PLOVNOG BAGERA:

- 1. "faza- bager se kreće povlačenjem jednog i otpuštanjem drugog bočnog užeta (sidra) duž crte otkopavanja po kružnoj trajektoriji (kružnica radijusa duljine usisne i tlačne grane) dok se ne otkopa planirana širina od približno 6 m,"
- 2. "faza (Slika 4b) produženjem tlačnog segmenta za 6 m, bager se radom bočnih sidrenih vitlova povlači u suprotnom smjeru, te nastavlja vaditi materijal krećući se po obodu kružnice radijusa uvećanog za 6 m,"

3. "faza (Slika 4c) - za naredno produljivanje tlačnog cjevovoda, vadi se kraći segment tlačnog cjevoda (6 m) i umeće duži (12 m), bager nastavlja eksploataciju ponovo kretanjem u smjeru kao i u I fazi, ali sada po novoj uvećanoj kružnoj trajektoriji"

Tehnologija rada bagera po fazama prikazana je na slici 3.1.

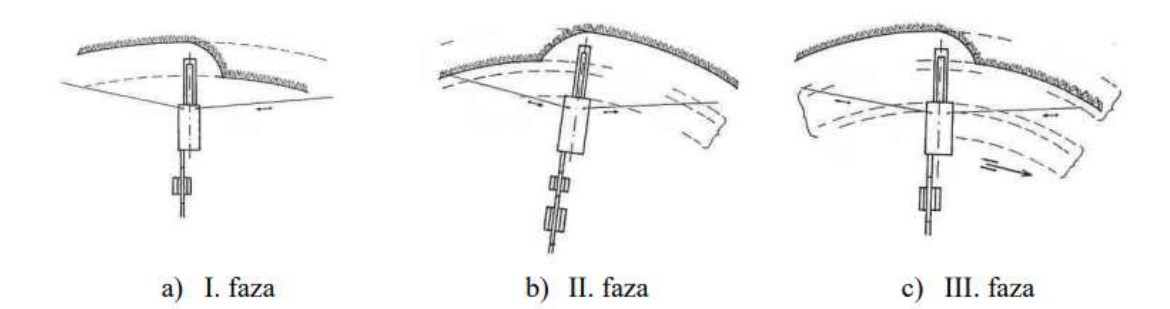

Slika 3.1. Tehnologija i faze rade plovnog bagera

Drugi način pridobivanja mineralne sirovine pomoću bagera skrepera prikazan je na slici 3.2.

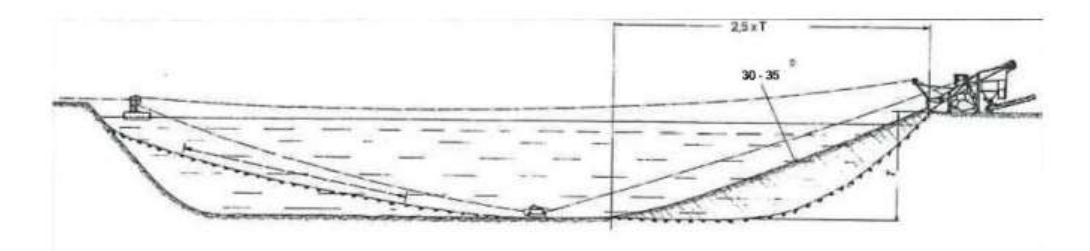

Slika 3.2. Poprečni presjek eksploatacije građevnog pijeska i šljunka bagerom skreperom

Sastavni dijelovi bagera skrepera su koračajući mehanizam, pogonski motor, skreperska posuda, koloturnik i sidra. Princip rada je takav da se skreperska posuda, koja je otvorena s donje i prednje strane te djelomično s gornje, povlači po dnu jezera čime ovakav oblik posude to i omogućuje. Kada se posuda napuni materijalom ista se povlači do bagera gdje se preko klizne rampe materijal istresa u prihvatni bunker.

 Kružno gibanje užeta je omogućeno preko povratnog koloturnika koji je postavljen na dva pontona. Koloturnik se nalazi na udaljenosti od 5 do 15 metara od suprotne obale te je tamo i usidren. Pomicanje bagera skrepera omogućeno je koračajućim mehanizmom koji ima 4

hidraulične stope s pogonom od centralnog motora. Tehnološki princip rada bagera je prikazan na slici 3.3.

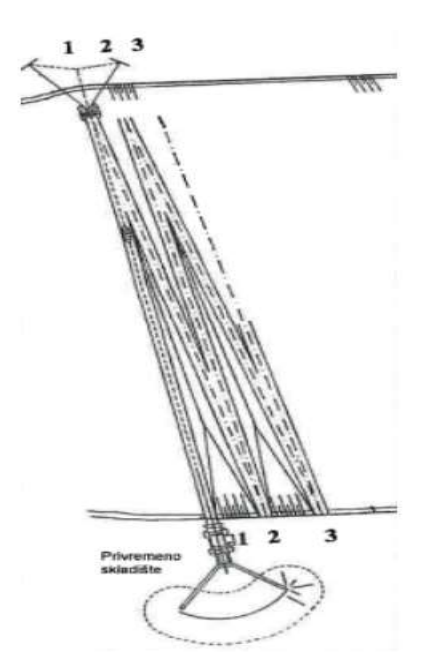

Slika 3.3. Tehnološki princip rada bagera skrepera

### 3.2. OPLEMENJIVANJE GRAĐEVNOG PIJESKA I ŠLJUNKA

Zbog samog oblika eksploatacijskog polja koje je jezero, lokacija postrojenja za eksploataciju će se nalaziti izvan eksploatacijskog polja "Jagodno". Smještaj oplemenjivačkog postrojenja biti će neposredno uz jugoistočnu stranu. Prvi korak kod klasifikacije je dopremanje građevnog pijeska i šljunka od privremenih deponija do prihvatnog bunkera postrojenja klasiranja. Za samo klasiranje koristit će se pokretno separacijsko postrojenje s vibrirajućim sitima uz prethodno pranje šljunka i pijeska čime će se ukloniti organske primjese i glina. Frakcije koje će se klasirati su: +31,5; 31,5/16; 16/8; 8/4 i -4 mm. Pošto se pri klasifikaciji koristi mokri postupak, čime je izbjegnuto nastajanje prašine pri klasifikaciji, javlja se problem zamuljane vode. Taj problem je riješen na način da se voda iz spiralnog klasifikatora odvodi u prostor za taloženje. Tamo se sitne čestice talože, a čista voda pomoću cijevi se vraća u samo jezero. Cijeli proces klasifikacije je prikazan na slici 3.4.

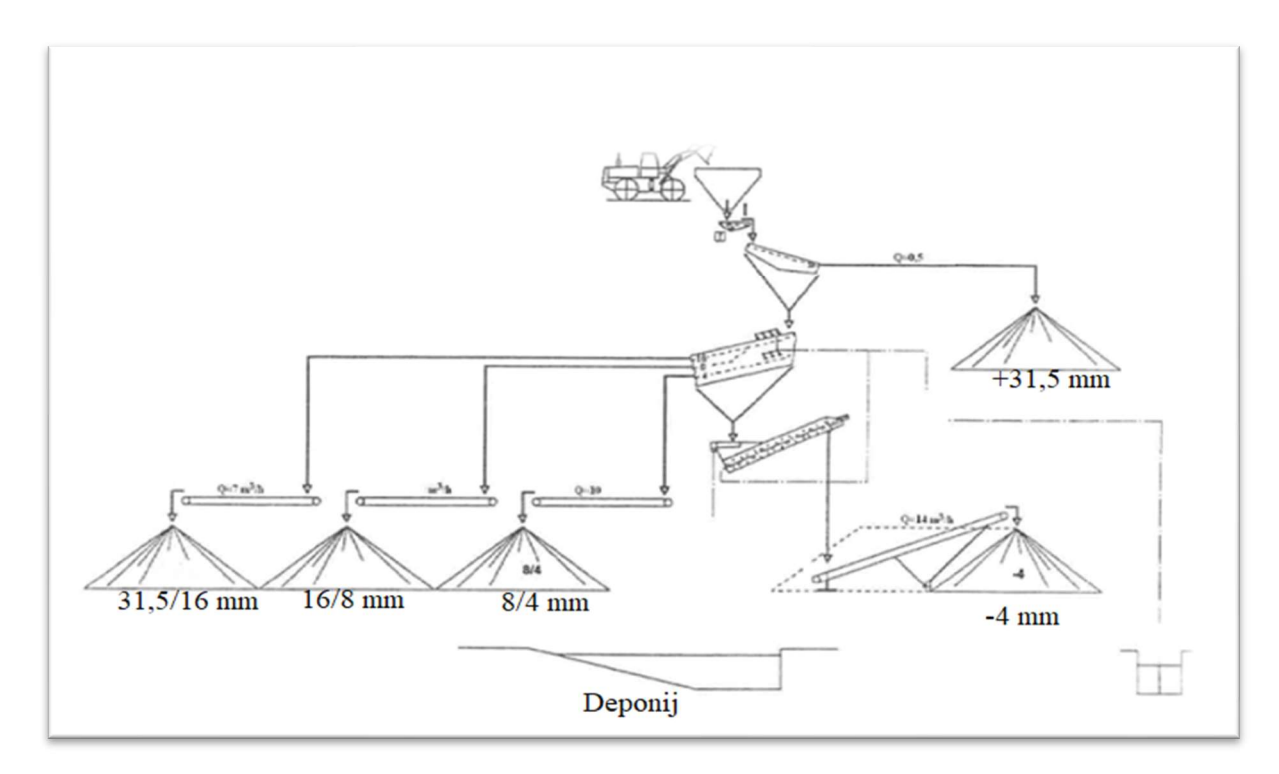

Slika 3.4. Tehnološka shema klasiranja šljunka i pijeska

#### PRENAMJENA POVRŠINSKOG KOPA  $\overline{4}$ .

Nakon završetka eksploatacije građevnog šljunka i pijeska eksploatacijsko polje "Jagodno" biti će prenamijenjeno u rastilište riba i rakova za znanstvena istraživanja s pripadajućim jezerom. Samo rastilište bit će izgrađeno u skladu s izdanom Lokacijskom dozvolom (Klasa: UP/l 350- 05/07-01/337, URBROJ: 238-04-06/1-07-18 od 28.12.2007 godine) te je riješeno građevinskim projektom. Izuzetno važna stvar kod prenamjene su bazeni za pročišćavanje vode koji su i sam dio prenamjene. Sustav za pročišćavanje vode sastoji se od centralnog uređaja za miješanje vode te 3 vodotaložnika koji se nalaze uz rub jezera. Njihova uloga je da se mulj koji dolazi u njih istaloži. Cijeli primjer prenamjene je prikazana u prilogu broj 4.

### IZRADA 3D MODELA (MODELIRANJE) LEŽIŠTA EKSPLOATACIJSKO  $5<sub>1</sub>$ POLJA "JAGODNO"

Kao što je već navedeno na samom početku ovog završnog rada primjena računalnih programa znatno je olakšala prikaz rudarskih radova. Jedna od primjena je modeliranje površine terena i njeno prikazivanje u trodimenzionalnom okruženju na računalu. Obradom ulaznih podataka korišteni računalni programi omogućuju generiranje površine i izvođenje različitih proračuna. U ovom poglavlju će biti objašnjeno kako i na koji način se dolazi do krajnjeg modela, na koji način se postavlja visina točaka, izvođenje vektorizacije to jest dobivanje prostornih granica rezervi te triangulacija.

### 5.1. POSTAVLJANJE VISINE TOČAKA

Samo podizanje točaka je dosta jednostavan proces izrade, ali isto tako jako bitan za daljnju izradu gdje sama izrada modela bez ovog koraka ne bi bila moguća. Program koji je korišten za dizanje točaka na potrebnu visinu bio je InRoads. Način na koji su podizane točke u prostor je bio korištenjem naredbe MODZ. Prvi korak da bi došli do te naredbe je da se na pomoćnoj alatnoj traci odabere "Utilites". Drugi korak je da se na padajućem izborniku odabere "MDL Aplications". Ta dva koraka su prikazana na slici 5.1.

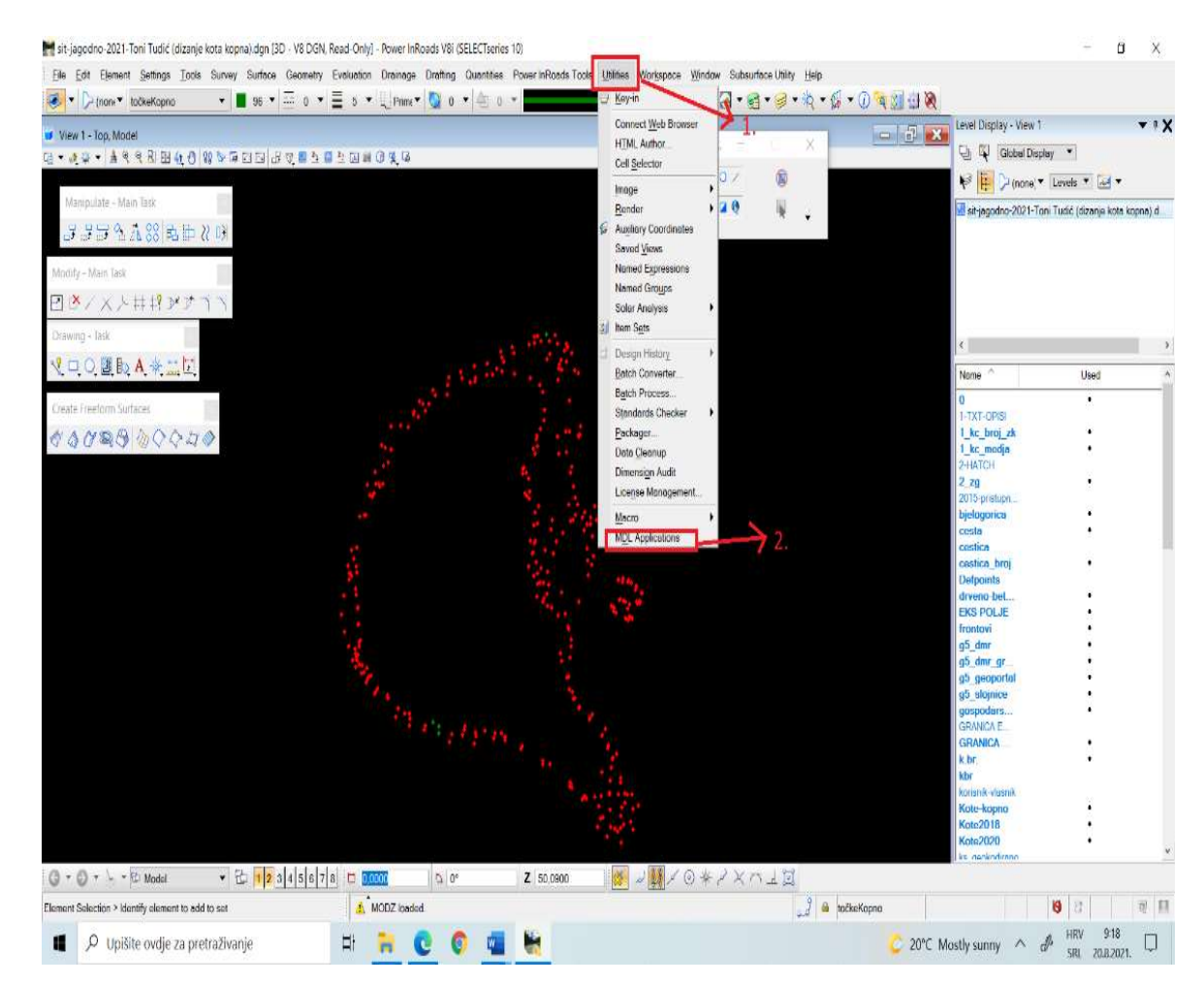

Slika 5.1 Prva dva koraka za uključivanje naredbe MODZ

Zatim, kada je odabrana naredbu otvara se novi prozor u kojem se odabire "browse". Taj dio prikazan je na slici 5.2.

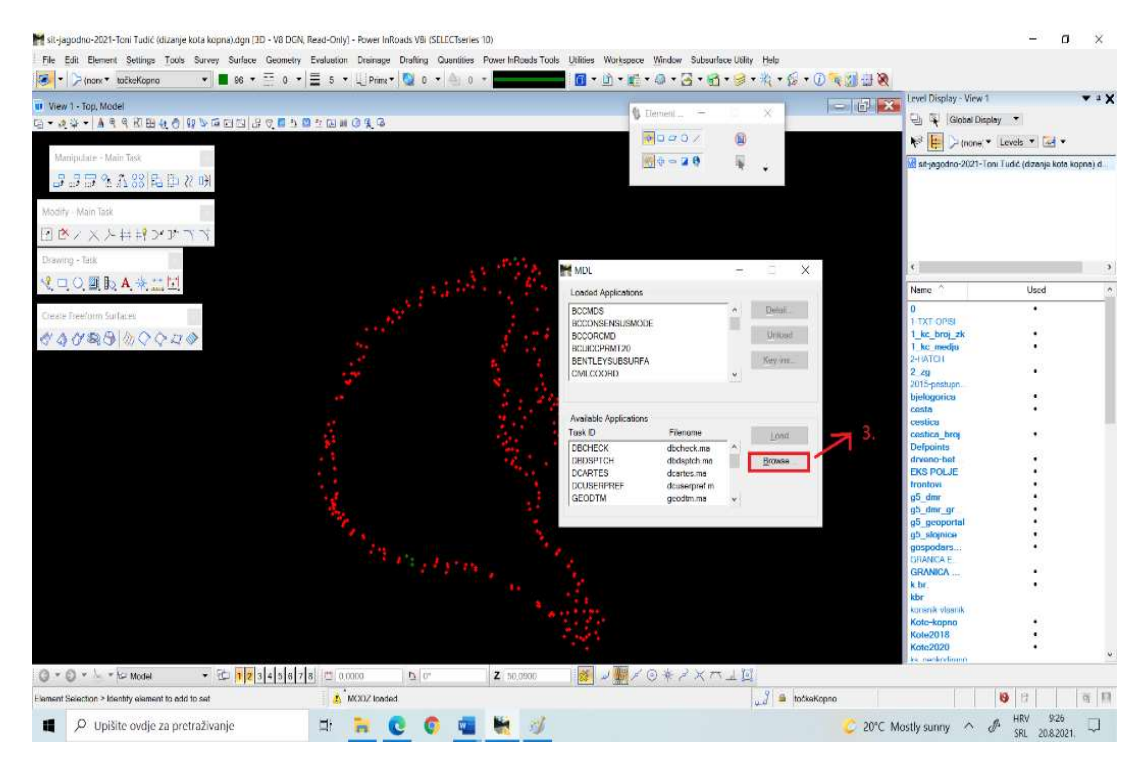

Slika 5.2. Treći korak za uključivanje naredbe "MODZ"

Kada je treći korak odrađen i odabrana naredba "browse" ponovno se otvara novi prozor u kojem se odabire "MODZ". Taj dio prikazan je na slici 5.3.

|                                                                             |                |                                                                  |                                    |                                        | $=$ $-$  |                 | Level Display - View 1                              | $\mathbf{v}$ $\mathbf{v}$ |
|-----------------------------------------------------------------------------|----------------|------------------------------------------------------------------|------------------------------------|----------------------------------------|----------|-----------------|-----------------------------------------------------|---------------------------|
| ut View 1 - Top. Model<br>G * 49 * 49988400 0 * 700 3 3 5 5 5 6 6 7 8 9 7 6 |                |                                                                  | § Ecment.                          |                                        |          |                 | <b>Ch</b> El Global Display                         |                           |
|                                                                             |                |                                                                  | 40000                              | 闻                                      |          |                 | P (none) * Levels * 44 *                            |                           |
| Manipulate Main Task<br><b>JJJAA8840777</b>                                 |                |                                                                  | $\mathbb{R}$ ÷ = 20                | $\ddot{\bullet}$                       |          |                 | sit-jagodna 2021 Toni Tudić (dizanje kata kopna) d. |                           |
| Modify - Main Task                                                          |                | Select MDL Application C\Users\petra\Desktop\Toni Tudić završni\ |                                    |                                        |          | ×               |                                                     |                           |
| 日本ノスト井ギンナイベ                                                                 | Pogledaju.     | Toni Tucic-završni                                               | 01P <sub>2</sub><br>÷              |                                        |          | 30              |                                                     |                           |
| Drawing - lask                                                              |                | Naziv                                                            | Datum izmjene                      | Vista                                  | Velicina |                 |                                                     |                           |
| V口OIDA米二回                                                                   | Traka za brzi  | dokumenti<br>dokumenti-projekt                                   | 17.8.2021.9:11<br>17.8.7021.9:13   | Mapa s datotekama<br>Mapa s datotekama |          |                 |                                                     | Used                      |
| Create Freefcom Surfaces                                                    | pristup        | grafika                                                          | 8.6.2021.837                       | Mapa s datotekama                      |          |                 |                                                     | ٠                         |
| $\land \land \lor \Rightarrow \land \land \land \lor \land \land$           |                | ZAVRSNI-WORD<br>7 Mmodz                                          | 20.8.2021.7:42<br>14.5.2021. 17:05 | Mapa s datotekama<br>Bentley MDL Appli | 95 KB    |                 | T-OPISI<br>hroj zk                                  |                           |
|                                                                             | Radna površina |                                                                  |                                    |                                        |          |                 | media<br><b>TOH</b>                                 |                           |
|                                                                             |                |                                                                  |                                    |                                        |          |                 | <b>Encistupin</b>                                   |                           |
|                                                                             | <b>PS</b>      |                                                                  |                                    |                                        |          |                 | agorica                                             |                           |
|                                                                             | Biblioteke     |                                                                  |                                    |                                        |          |                 | tra 1                                               |                           |
|                                                                             |                |                                                                  |                                    |                                        |          |                 | ica broj<br><b>roints</b>                           |                           |
|                                                                             |                |                                                                  |                                    |                                        |          |                 | no-bet                                              |                           |
|                                                                             | Ovaj PC        |                                                                  |                                    |                                        |          |                 | <b>TPOL JE</b><br><b>LOVT</b>                       |                           |
|                                                                             |                |                                                                  |                                    |                                        |          |                 |                                                     |                           |
|                                                                             |                |                                                                  |                                    |                                        |          |                 | fmr gr<br>gcoportal                                 |                           |
|                                                                             | Mreža          |                                                                  |                                    |                                        |          |                 | slojnice                                            |                           |
|                                                                             |                |                                                                  |                                    |                                        |          |                 | sodars.<br>NICA E                                   |                           |
|                                                                             |                |                                                                  |                                    |                                        |          |                 | NICA                                                |                           |
|                                                                             |                |                                                                  |                                    |                                        |          |                 |                                                     |                           |
|                                                                             |                |                                                                  |                                    |                                        |          |                 | nik-vlasnik                                         |                           |
|                                                                             |                |                                                                  |                                    |                                        |          |                 | <b>kapna</b>                                        |                           |
|                                                                             |                | Naziv datoteke                                                   |                                    |                                        |          | Otvori          | 2018<br>2020                                        |                           |
|                                                                             |                | Vrsta datoteka:<br>MIJI. Applications ("ma)                      |                                    |                                        | $\infty$ | <b>Ddustars</b> | holyudirano                                         |                           |

Slika 5.3 . Četvrti korak za uključivanje naredbe "MODZ"

Kada su koraci od 1 do 4 odrađeni, uspješno je uključena naredbu "MODZ" kako je i prikazano na slici 5.4.

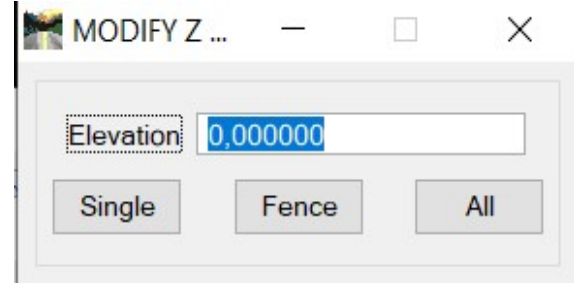

Slika 5.4. Naredba "MODZ"

Samo korištenje naredbe vrlo je jednostavno. Koristi se na način da se prvo odabere naredba "Single" koja je ponuđena. Zatim se u polje "Elevation" unese željena visina na koju je potrebno staviti točku. Odabirom željene točke i njezinom potvrdom lijevom tipkom miša točka se postavlja na određenu visinu koja je zadana.

### 5.2. TRIANGULACIJA TERENA, SITUACIJA

Triangulacija terena drugi je dio izrade trodimenzionalnog modela ležišta. Triangulacija je dijeljenje površine u mrežu trokuta pri čemu je svaka stranica mreže zajednička za dva susjedna trokuta koji čine površinu terena (Galić, Farkaš 2011). To je postupak u kojem program pomoću svih točaka i slojnica koje su odabrane izrađuje površinu. Program koji je autor ovog rada koristio za triangulaciju terena je "InRoads".

U ovom završnom radu bilo je potrebno napraviti više trianguliranih površina, odnosno trianguliranu površinu za situacijsku kartu, prenamjenu te prvu fazu eksploatacije. Proces triangulacije je opisan na primjeru za situaciju i prenamjenu.

Prvi korak kod izrade triangulacije je da se u "InRoudsu" na padajućem izborniku odabere  $File'' \rightarrow PoverInva$ s File"  $\rightarrow P$ , New", što je i prikazano na slici 5.5.

|         |                      |                           |  |  | proba sit.dgn [3D - V8 DGN] - Power InRoads V8i (SELECTseries 10) |                                                                |          |            |                         |                                            |    |
|---------|----------------------|---------------------------|--|--|-------------------------------------------------------------------|----------------------------------------------------------------|----------|------------|-------------------------|--------------------------------------------|----|
| Eile    |                      |                           |  |  |                                                                   | Edit Element Settings Tools Survey Surface Geometry Evaluation | Drainage |            |                         | Drafting Quantities Power InRoads Tools Ut |    |
|         |                      | <b>Power InRoads File</b> |  |  |                                                                   |                                                                |          | n          | <b>New</b>              |                                            | ţ. |
| Į<br>ΤЛ | New                  |                           |  |  |                                                                   |                                                                |          | $Ctrl + N$ | <b>D</b> Open           |                                            |    |
|         | Open                 |                           |  |  |                                                                   |                                                                |          | $Ctrl + O$ | Save                    | ▸                                          |    |
|         | Close                |                           |  |  |                                                                   |                                                                |          | Ctrl+W     | Save As                 |                                            |    |
| $\Box$  | Save                 |                           |  |  |                                                                   |                                                                |          | $Ctrl + S$ | Close                   |                                            |    |
|         | Save As              |                           |  |  |                                                                   |                                                                |          | 辉          | <b>Project Defaults</b> |                                            |    |
|         | Compress             |                           |  |  |                                                                   |                                                                |          | ☑          | <b>Project Options</b>  |                                            |    |
|         | <b>Save Settings</b> |                           |  |  |                                                                   |                                                                |          | $Ctrl + F$ |                         |                                            |    |
| 医       | Item Browser         |                           |  |  |                                                                   |                                                                |          |            |                         |                                            |    |
|         | Project Explorer     |                           |  |  |                                                                   |                                                                |          |            |                         |                                            |    |
| h       | References           |                           |  |  |                                                                   |                                                                |          |            |                         |                                            |    |

Slika 5.5. Prvi korak triangulacije

Nakon toga otvara se novi prozor u koji se uvrštava naziv površine koju je potrebno triangulirati. Prozor koji se otvori je prikazan na slici 5.6.

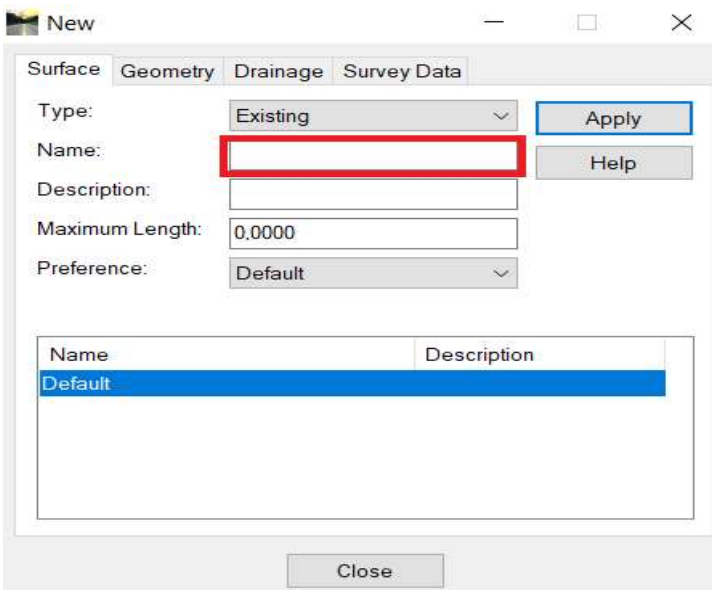

Slika 5.6. Drugi korak triangulacije

Nakon odrađenih gore navedenih koraka potrebno je unijeti situacijsku kartu, odnosno točke koje su prije bile stavljene na potrebnu visinu. One su korištene za samu triangulaciju. Način na koji je to učitano je taj da je na alatnoj traci odabrano "File"  $\rightarrow$  "References" čime se je otvorio novi prozor koji je prikazan na slici 5.7. U novootvorenom prozoru na alatnoj traci odabrano je "Tools" $\rightarrow$  "Attach" te je podložena (eng. Attach) situacijska karta.

proba sit.dgn [3D - V8 DGN] - Power InRoads V8i (SELECTseries 10)

| Eile    |        | Edit                 | Element                   |  |  | Settings Tools Survey Surface Geometry Evaluation | Drainage | Drafting | Quantiti   |
|---------|--------|----------------------|---------------------------|--|--|---------------------------------------------------|----------|----------|------------|
|         |        |                      | <b>Power InRoads File</b> |  |  |                                                   |          |          | ٠          |
| D       | New    |                      |                           |  |  |                                                   |          |          | Ctrl+N     |
|         | Open   |                      |                           |  |  |                                                   |          |          | $Ctrl + O$ |
|         | Close  |                      |                           |  |  |                                                   |          |          | Ctrl+W     |
| o       | Save   |                      |                           |  |  |                                                   |          |          | $Ctrl + S$ |
|         |        | Save As              |                           |  |  |                                                   |          |          |            |
|         |        | Compress             |                           |  |  |                                                   |          |          |            |
|         |        | <b>Save Settings</b> |                           |  |  |                                                   |          |          | Ctrl+F     |
| ĭs      |        | Item Browser         |                           |  |  |                                                   |          |          |            |
|         |        |                      | Project Explorer          |  |  |                                                   |          |          |            |
| D       |        | References           |                           |  |  |                                                   |          |          |            |
| 量       |        |                      | Raster Manager            |  |  |                                                   |          |          |            |
| $\circ$ |        | <b>Point Clouds</b>  |                           |  |  |                                                   |          |          |            |
| $\Box$  | Models |                      |                           |  |  |                                                   |          |          |            |

Slika 5.7. Podlaganje (eng. Attach) situacijske karte

Sljedeći korak koji je potrebno odraditi je na padajućem izborniku odabrati "File"> "PowerInroadsImport" $\rightarrow$  "Surface" čime se ponovno otvara novi prozor koji je prikazan na slici 5.8 .

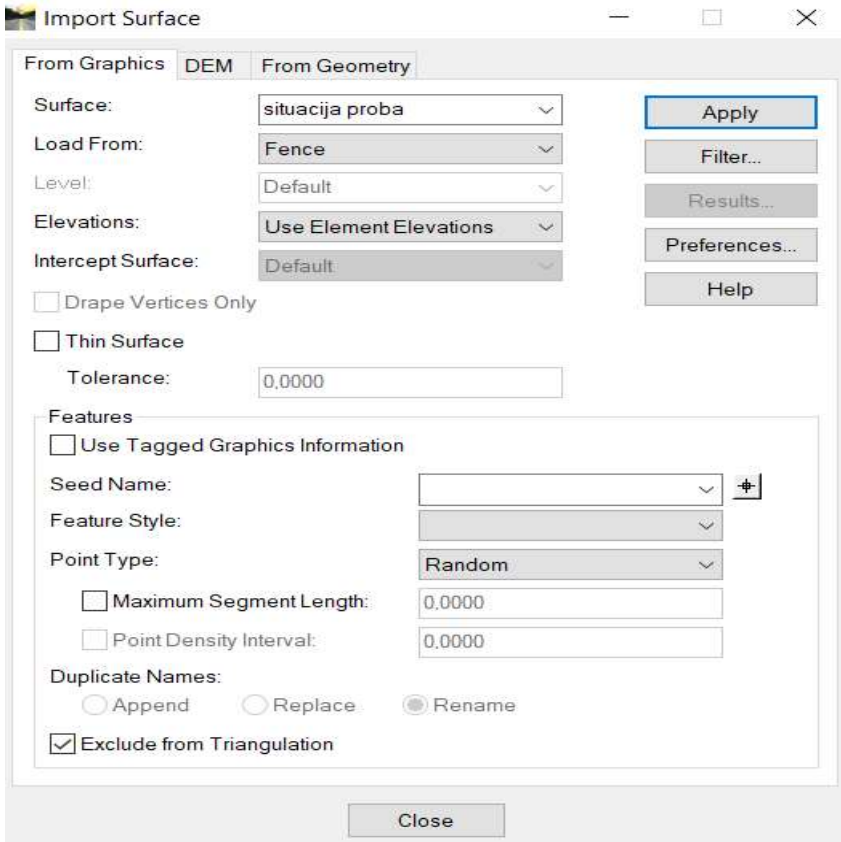

Slika 5.8. Prozor uvažanja površine

 Isto tako polja koja je potrebno označiti prikazana su na slici 4.8. Prije nego se u novootvorenom prozoru odabere naredbu "Apply" potrebno je postaviti okvir oko elemenata koji će se koristiti za triangulaciju. Okvir se postavlja naredbama 2-1. Kada okvir oko elemenata koji su potrebni za triangulaciju bude postavljen, odabiremo naredbu "Apply" te se prozor zatvara. Sljedeći korak je taj da se na alatnoj traci odabere "Surface" $\rightarrow$  ""View" Surface"  $\rightarrow$  "Triangels" čime se ponovno otvara novi prozor koji je prikazan na slici 5.9. Kada sve postavke budu postavljenje, odabire se naredba "Apply" i time je proces triangulacije završen. Krajnji rezultat prikazan je na slici 5.10.

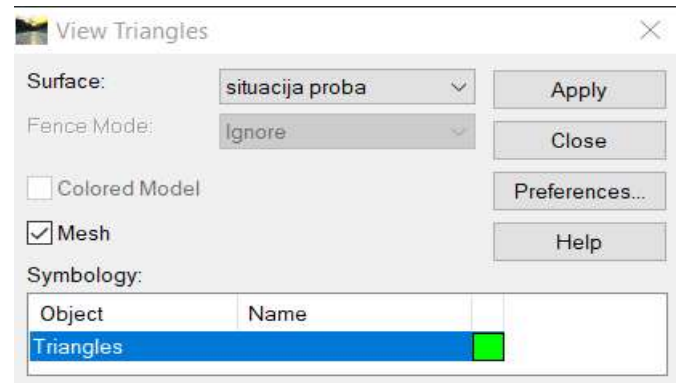

Slika 5.9. Postavke trianguliranja

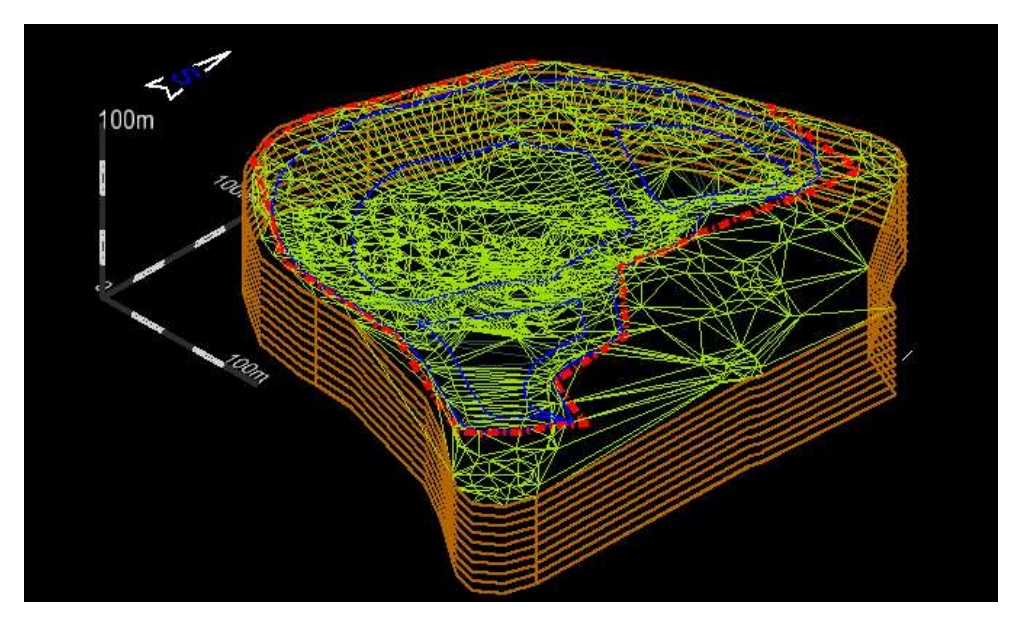

Slika 5.10. Triangulirana situacija

### 5.3. TRIANGULACIJA TERENA (MODEL PRENAMJENE)

Kod ove triangulacije cijeli postupak radi se isto kao i kod triangulacije situacijske karte. Jedina razlika je u tome što kod modela prenamjene imamo točno određene granice do kojih će se mineralna sirovina otkopavati. Iz tog razloga uz točke koje nam ulaze kao elementi za triangulaciju sad postoje i granice prenamjene.

### 5.3.1. Ucrtavanje granica prenamjene

Program koji je korišten za ucrtavanje granica prenamjene je "OpenRoads Designer" . Prvi korak odnosi se na otvaranje situacije te podlaganje (eng. Attach) karte prenamjene. Samo podlaganje (eng. Attach) radi se na način da se prvo na alatnoj traci odabere "Attach Tools" $\rightarrow$  "Raster Manager". Odabirom tih naredbi otvara se novi prozor koji je prikazan na slici 5.11. U novom prozoru odabire se naredba "File"  $\rightarrow$  "Attach" $\rightarrow$  "Raster".

| Raster Manager: 2 of 2 listed                            |  |
|----------------------------------------------------------|--|
| Edit View<br>Display<br>Settings Tools Utilities<br>File |  |
| E-FR-F-DRLKAS BEPAOO                                     |  |
| Model<br><b>Co</b> File Name<br>Description<br>₫         |  |
| ¢<br><b>A</b> KARTA PRENAMJENE.pdf<br>V8 sit-jagodno     |  |

Slika 5.11. Podlaganje (eng. Attach) karte prenamjene

Nakon toga odabire se karta prenamjene, a postavlja se naredbom "Place Interactively" kao što je prikazano na slici 5.12.

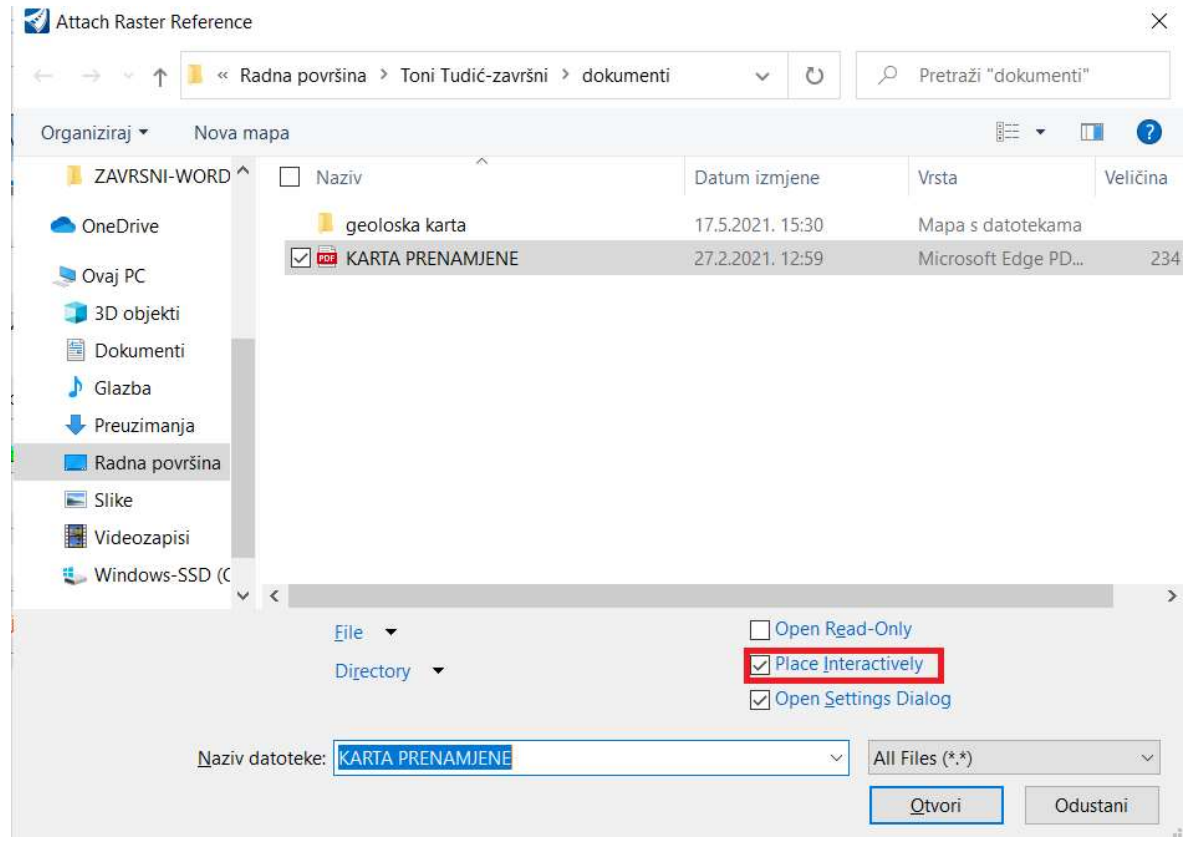

Slika 5.12. Postavljanje karte prenamjene

Kada je odabrano mjesto na koje je potrebno postaviti kartu, istu je potrebno rastegnuti (eng. Warp) jer sam program ne postavi kartu na željeno mjesto. Naredba "Warp" se odabire u "Raster Manageru" gdje je nakon odabira naredbe potrebno odabrati metodu kojom će se rastegnuti (eng. Warp) .U ovom slučaju odabrana je metoda "Affine (Move, Scale, Rotate, Skew)- 3 points or +" kao što je prikazano na slici 5.13.

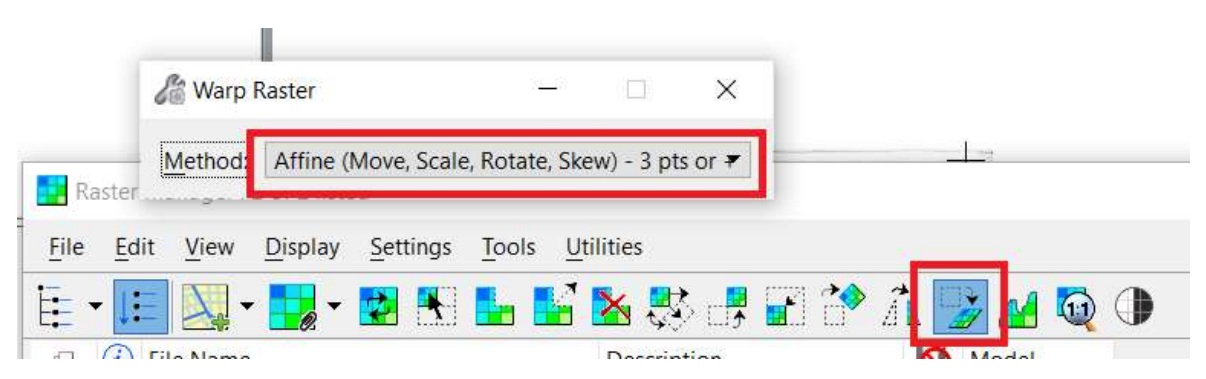

Slika 5-13 Odabir metode "Warpanja"

Još jedan korak prije samog rastezanja (eng. Warp) je taj da "leveli" na situaciji koji nisu potrebni budu ugašeni; to su svi "leveli" osim granica eksploatacijskog polja koje je potrebno.

Kada je to napravljeno može se krenuti sa samim procesom rastezanja (eng. Warp). To se radi na način da se prvo odabere karakteristična točka na rasteru i potvrdi lijevom tipkom miša. Zatim se kursorom ode do druge karakteristične točke na samoj referenci i na tom mjestu potvrdi odabir. Ista se radnja ponavlja za sve točke sve dok se ne prođe kroz sve karakteristične točke i time uspješno rasteže (eng. Warp) raster na referencu. Karta prenamjene koja je uspješno postavljena u prostor je prikazana na slici 5.14.

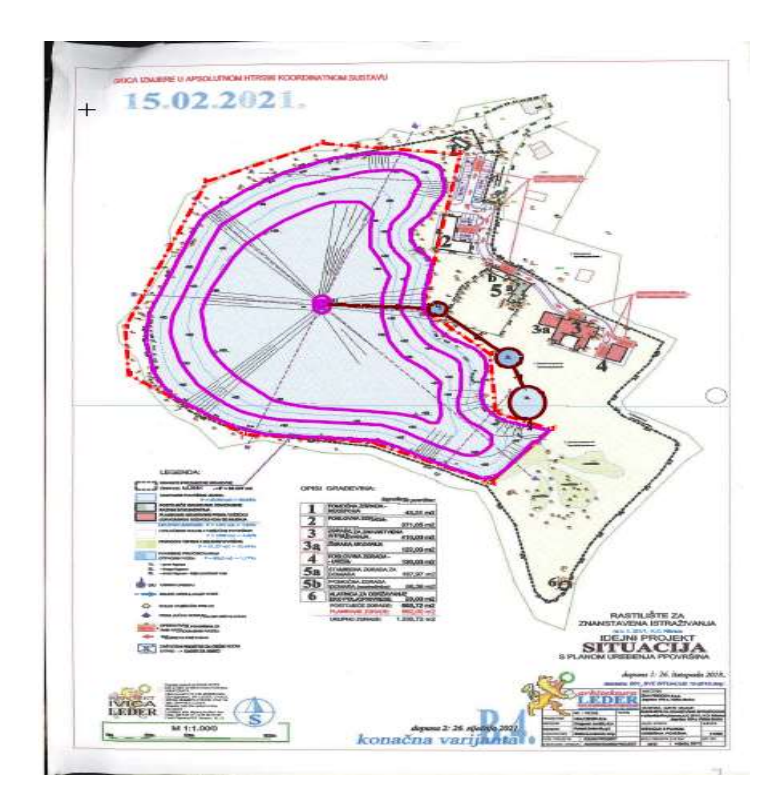

Slika 5.14. Rastegnuta i prostorno postavljena karta prenamjene

Sljedeći korak je samo ucrtavanje granica prenamjene. Ucrtavanje se vrši na taj način da se granice precrtavaju iz karte u prostor. To se radi na način da se odabere naredba "Place Smart Line" čime se linije precrtavaju. Po završetku precrtavanja dobivene linije potrebno je staviti na određene visine, a zadnju liniju "zalijepiti" na površinu terena. Dizanje linija na određenu visinu radi se naredbom "Set Element Elevation" gdje je njezin odabir prikazan na slici 5.15.

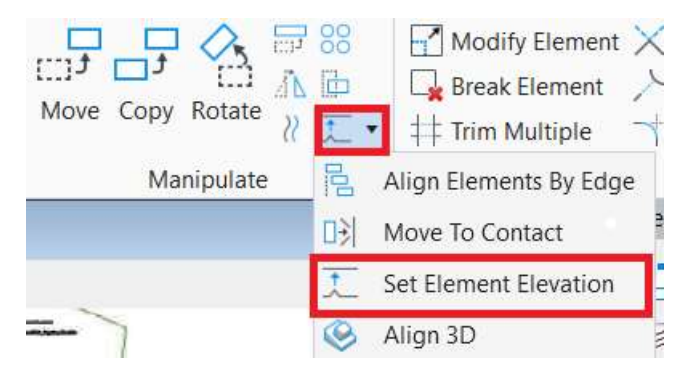

Slika 5.15. Odabir naredbe "Set Element Elevation"

Zadnja kontura prenamjene koju je potrebno "zalijepiti" na površinu terena stvara se pomoću naredbe "Drape". Kranji izgled kontura koje su na potrebnim visinama prikazan je na slici 5.16.

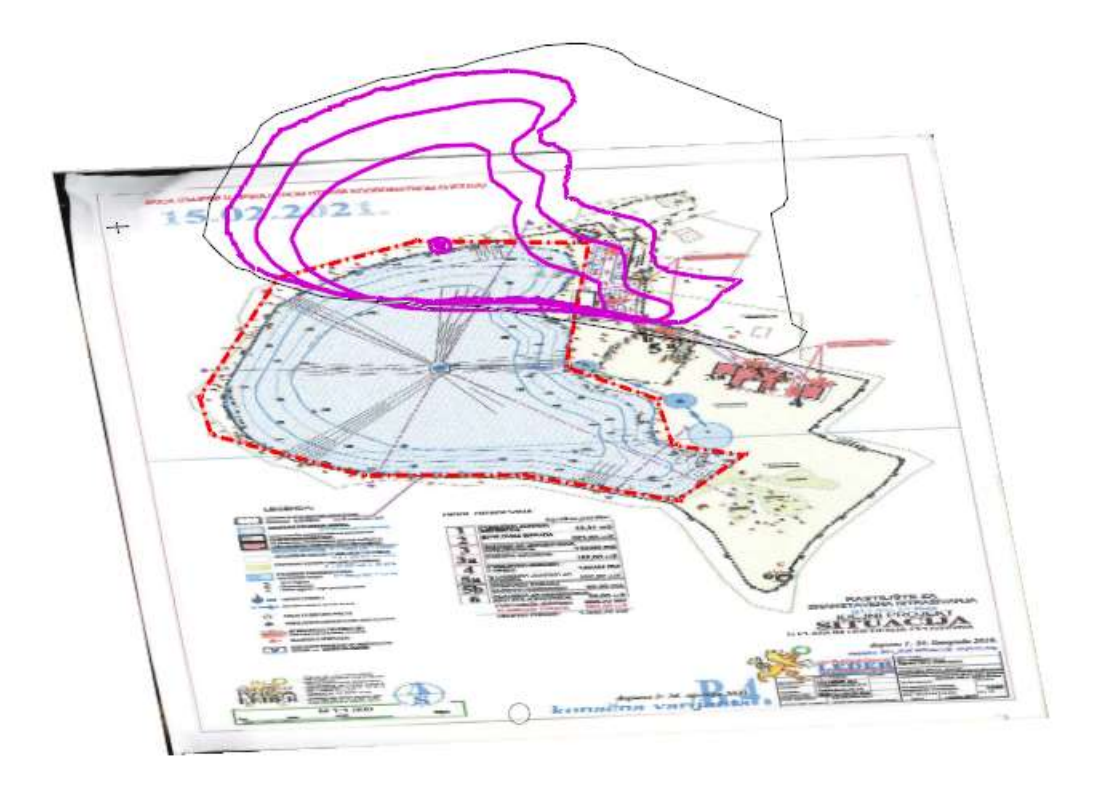

Slika 5.16. Krajnji izgled ucrtavanja granica prenamjene

Važno je napomenuti da se isti postupak koristi i za ucrtavanje granica kod prve faze eksploatacije mineralne sirovine.

### 5.3.2. Izrada triangulacije modela prenamjene

Kao što je već navedeno u uvodu ovog potpoglavlju, cijeli postupak triangulacije ne razlikuje se mnogo od triangulacije situacije. Prvi korak koji je potrebno napraviti je otvoriti situacijsku kartu te točke koje su nepotrebne obrisati. To su sve one točke koje se nalaze unutar granica kontura. Način na koji se brišu nepotrebne točke je korištenjem naredbe "Fence". "Fence Type" korišten je "Element", a "Fence Mode" "Inside". Tim odabirom naredbi postignuto je da program odabere sve točke koje su se nalazile unutar granica rezervi te na taj način mogu biti obrisane. Krajnji izgled elemenata koji su korišteni za triangulaciju prikazan je na slici 5.17. Svi ostali koraci triangulacije isti su kao i kod triangulacije situacije.

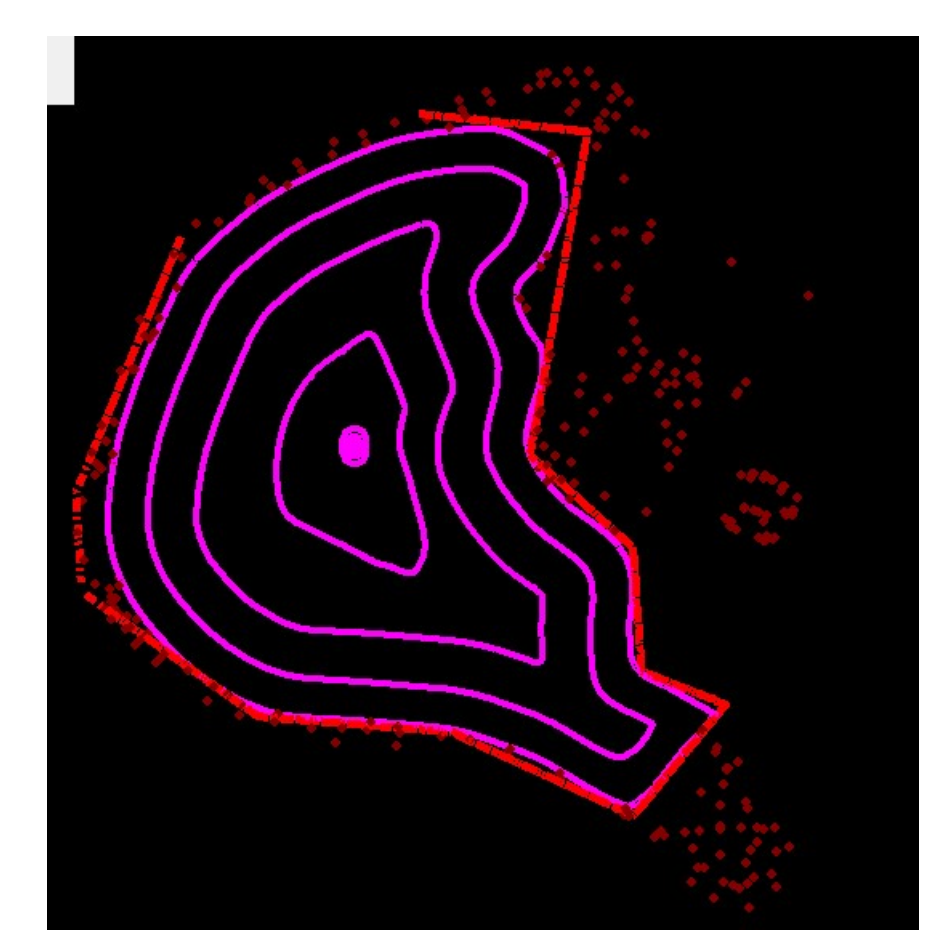

Slika 5.17. Elementi koji ulaze u triangulaciju (prenamjena)

Kada su provedeni svi koraci potrebni za triangulaciju, dobiven je krajnji model triangulacije za model prenamjene. Kranji izgled prikazan je na slici 5.18.

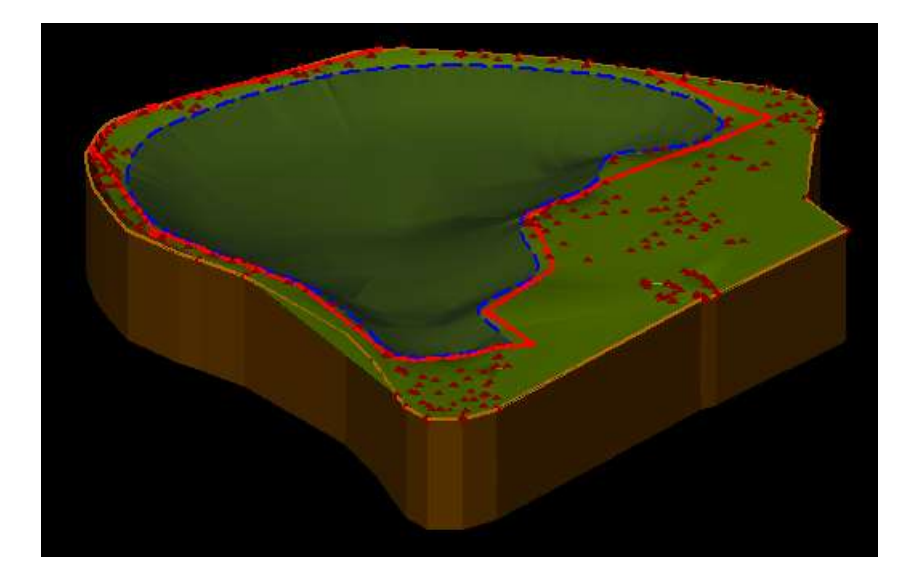

Slika 5.18. Triangulacija- model prenamjene

#### PRORAČUN REZERVI 6.

U ovom poglavlju detaljno će biti objašnjene dvije metode kojima se računa obujam mineralne sirovine. Metode koje se koristile su: metoda paralelnih presjeka (MPP) i metoda računalnih modela (MRM). Na samom kraju poglavlja opisane metode bit će uspoređene.

### 6.1. METODA PARALELNIH PRESJEKA (MPP)

Metoda paralelnih presjeka sastoji se od više koraka koje je potrebno napraviti da bi dobili krajnji rezultat, a to je količina iskopanog materijala. Program koji se koristi za iscrtavanje presjeka je bio "InRoads". U svakom od narednih potpoglavlja bit će opisan jedan korak metode paralelnih presjeka.

### 6.1.1. Iscrtavanje paralelnih presjeka

 "InRoads" program koristi se jer nudi jednostavnije crtanje paralelnih presjeka. U ovom radu napravljeno je 26 presjeka s duljinama od 200 do 280 metara. Pozicija presjeka na situacijskoj karti može se vidjeti u prilogu 1.

Prvi korak kod izrade paralelnih presjeka je da se u programu "otvore" sve površine koje su triangulirane s oznakom .dtm. Način na koji se to radi je odabir "File"  $\rightarrow$  "PowerInroads File  $\rightarrow$ , Open" na padajućem izborniku kao što je prikazano na slici 6.1.

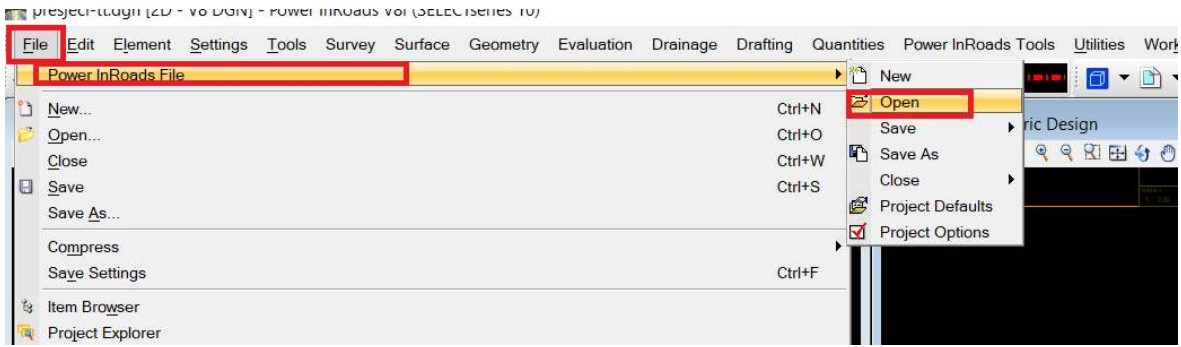

Slika 6.1. Otvaranje prozora za učitavanje površina

Nakon odabira navedenih naredbi otvara se novi prozor u kojem je potrebno učitati površine potrebne za crtanje presjeka. Novootvoreni prozor i njegov izgled prikazan je na slici 6.2.

| Open              |                          |                                                     |                                                | ×             |  |
|-------------------|--------------------------|-----------------------------------------------------|------------------------------------------------|---------------|--|
| Pogledaj u:       | IG radno                 |                                                     | $\odot$ $\odot$ $\blacksquare$<br>$\checkmark$ |               |  |
|                   | Naziv                    | ×                                                   | Datum <i>izmjene</i>                           | Vrsta         |  |
|                   | bil.dtm                  |                                                     | 24.5.2021, 8:47                                | DTM datote    |  |
| Traka za brzi     | izvbil.dtm               |                                                     | 24.5.2021. 8:47                                | DTM datote    |  |
| pristup           | prenamjena.dtm           |                                                     | 24.5.2021, 8:47                                | DTM datote    |  |
|                   | prvafaza.dtm             |                                                     | 24.5.2021. 8:47                                | DTM datote    |  |
|                   | sit.dtm                  |                                                     | 24.5.2021, 8:47                                | DTM datote    |  |
| Radna površina    | voda prenam.dtm          |                                                     | 24.5.2021. 8:47                                | DTM datote    |  |
|                   | voda.dtm                 |                                                     | 24.5.2021. 8:47                                | $DTM$ datote  |  |
| <b>Biblioteke</b> | $\overline{\phantom{a}}$ |                                                     |                                                | $\rightarrow$ |  |
|                   |                          |                                                     |                                                |               |  |
| Ovaj PC           | Naziv datoteke:          |                                                     | $\checkmark$                                   | Otvori        |  |
|                   | Vrste datoteka:          | InRoads Files (*.rwk;*.dtm;*.alg;*.sdb;*.fwd;*.xin) | $\ddot{\mathbf{v}}$                            | Odustani      |  |
|                   |                          |                                                     |                                                | Pomoć         |  |

Slika 6.2. Učitavanje površina

U novo otvorenom prozoru odabiru se površine potrebne za crtanje presjeka. U ovom slučaju to su; prenamjena.dtm, prvafaza.dtm, sit.dtm. Sljedeće potrebno je u novootvorenom prozoru otvoriti sve površine. Po završetku otvaranja površina, zatvara se prozor i prelazi na sljedeći korak.

Sljedeći korak je iscrtavanje samih presjeka. Odabere se naredba "Evaluation" na alatnoj traci. Zatim se u padajućem izborniku odabire naredbu "Profile" $\rightarrow$  "CreateProfile". Ovaj dio postupka prikazan je na slici 6.3.

Evaluation Drainage Drafting Quantities Power InRoads Tools Uti F S  $\leq$  Create Profile Profile  $\blacksquare$ **Cross Section** Annotate Profile Design Volumes ▶ 笑 Annotate Feature In Profile  $Q$   $R$ Annotate Drainage Profile **Hydrology and Hydraulics** b La Update Profile **Drainage Structure Analyzer** Update Drainage Profile Surface Area  $\boxtimes$ Check Pipe Cover Add Surface to Profile Profile to Surface Points to Profile Survey Points to Profile  $\chi$  Alignments to Profile Rename Profile Set

Zatim se otvara novi prozor koji služi za samu izradu presjeka.

Slika 6.3. Otvaranje prozora za izradu presjeka

U novotvorenom prozoru prva stvar koju je potrebno napraviti je odabrati površine potrebne za izradu presjeka, prikazano na slici 6.4. Zatim u postavkama presjeka urediti postavke za iscrtavanje presjeka.

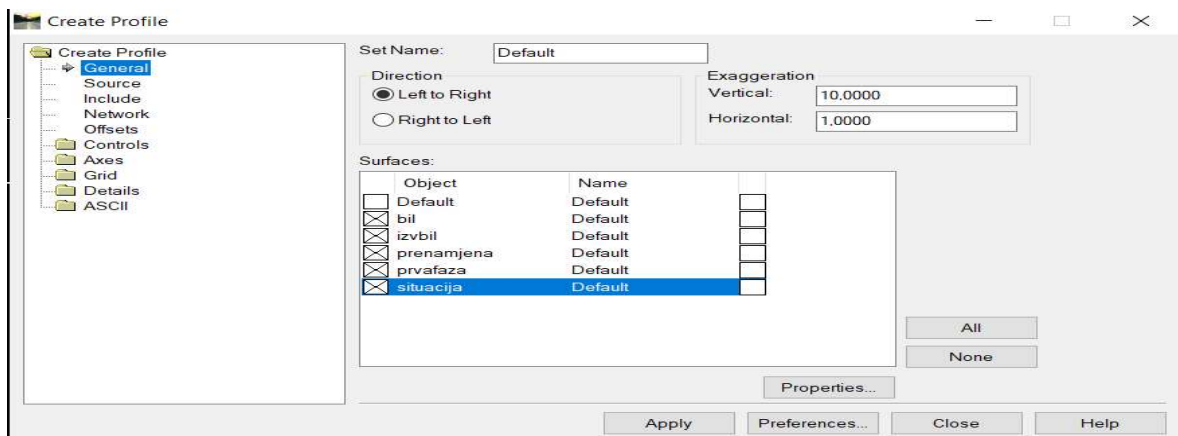

Slika 6.4. Prozor za izradu presjeka

U zadnjem je koraku potrebno u prozoru za izradu presjeka pod "Source" odabrati metodu "MultipointAlignment". Po završetku uređenja postavki potrebno je iscrtati profile, odnosno odabrati početnu i krajnju točku presjeka čime je određen presjek koji iscrtavamo. Odabir mjesta na kojem je iscrtavanje presjeka potrebno radi se klikom lijeve tipke miša na unaprijed određenom mjestu. Presjeci su prikazani u prilogu 1.

### 6.1.2. Izračunavanje obujma metodom paralelnih presjeka (mpp)

Po završetku izrade presjeka može se krenuti s izračunavanjem količine mineralne sirovine po fazama. Korišteni program za mjerenje površina je "InRoads", a za samu obradu podataka Microsoft Office Excel tablice.

Prvi korak kod izračunavanja obujma rezervi je izračunavanje površina prve i druge faze. Način na koji se to postiže je taj da se izmjere površine dobivene pri iscrtavanju grafova. Najprije je potrebno otvoriti naredbu "Measure Area" na način da se pritisne broj 9 na samoj tipkovnici čime nam se otvara padajući izbornik na kojem odabiremo naredbu pod brojem 5. Time se otvara novi prozor koji je prikazan na slici 6.5. Metoda korištena za određivanje je "Points" zato što su same površine bile nepravilne.

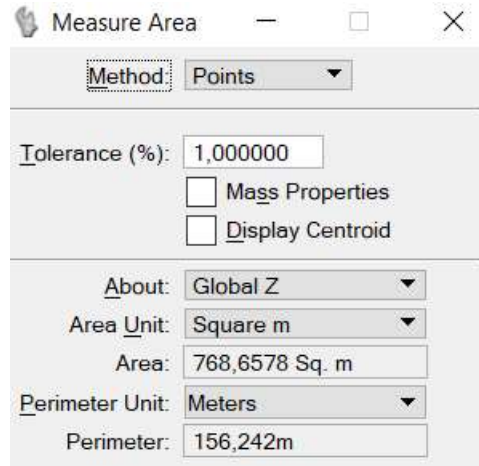

Slika 6.5. Mjerenje površine

Nakon mjerenja površine iste je potrebno unijeti u tablicu u kojoj su obrađeni svi potrebni podaci za izračun koliko mineralne sirovine ima u ležištu.

Izračun obujma po koracima:

$$
Psr = \frac{P_n + P_{n+1} + \sqrt{P_n * P_{n+1}}}{3} \tag{7-1}
$$

 $P_{sr}$  – Srednja površina presjeka, m2  $P_n$  – Površina n-tog presjeka, m2  $P_{n+1}$  – Površina n+1 presjeka, m2 n- broj presjeka

$$
O_{n\dots n+1} = P_{sr} * l_{n\dots n+1} \tag{7-2}
$$

 $O_{n...n+1}$  – Obujam između blokova, m3  $l_{n_{m}+1}$  – Udaljenost između n-tog i n+1 presjeka, m

$$
0 = \sum_{i=1}^{n} O_i \tag{7-3}
$$

O- ukupni bujam, m3

Gornje formule ( 7-1, 7-2 i 7-3) korištene su u samom Excelu za obradu podataka. Cijela eksploatacije je podijeljena u 2 faze zbog čega je proračun podijeljen u 2 faze, kao što je prikazano u tablici 6-1.

|                          |                           |                          |        |                  | Tablica 6.1. Količina stijenskog materijala po fazama |                            |              |                  |                |
|--------------------------|---------------------------|--------------------------|--------|------------------|-------------------------------------------------------|----------------------------|--------------|------------------|----------------|
|                          |                           | 1. FAZA                  |        |                  |                                                       |                            | 2. FAZA      |                  | <b>UKUPNI</b>  |
|                          | Površina, $m^2$           |                          | Udalj. | Obujam           | Površina, $\overline{m^2}$                            |                            | Udalj.       | Obujam           | <b>OBUJAM</b>  |
| Presjek                  |                           |                          | presj. | $O = P_{sr}$ * l |                                                       |                            | presj.       | $O = P_{sr} * I$ | $1.F+2.F$      |
| ∣početak                 | $P_{\text{pres.}}$<br>0,0 | $\mathsf{P}_{\text{sr}}$ | l, m   | m <sup>3</sup>   | P <sub>pres</sub><br>0,0                              | $\mathsf{P}_{\mathsf{sr}}$ | l, m         | $\rm m^3$        | m <sup>3</sup> |
| $1 - 1'$                 | $\overline{0,0}$          | 0,0                      | 0,0    | 0,0              | 0,0                                                   | 0,0                        | 0,0          | 0,0              | 0,0            |
| $1 - 1'$<br>$2 - 2'$     | 0,0<br>46,8               | 15,6                     | 13,2   | 206,5            | 0,0<br>$\overline{0,0}$                               | 0,0                        | 0,0          | 0,0              | 206,5          |
| $2 - 2'$<br>$3 - 3'$     | 46,8<br>153,0             | 94,8                     | 13,6   | 1.292,9          | 0,0<br>0,0                                            | 0,0                        | 0,0          | 0,0              | 1.292,9        |
| $3 - 3'$                 | 153,0<br>325,1            | 233,7                    | 11,2   | 2.621,0          | 0,0                                                   | 0,0                        | 0,0          | 0,0              | 2.621,0        |
| $4 - 4'$<br>$4 - 4'$     | 325,1                     | 361,8                    | 8,5    | 3.075,7          | 0,0<br>$_{0,0}$                                       | 0,0                        | 0,0          | 0,0              | 3.075,7        |
| $5-5$<br>$5-5'$          | 399,7<br>399,7            |                          |        |                  | 0,0<br>0,0                                            |                            |              |                  |                |
| $6 - 6'$<br>$6 - 6'$     | 515,7<br>515,7            | 456,5                    | 11,7   | 5.340,2          | 0,0<br>0,0                                            | 0,0                        | 0,0          | 0,0              | 5.340,2        |
| $7 - 7'$<br>$7 - 7'$     | 498,0                     | 506,8                    | 6,8    | 3.443,9          | 0,0                                                   | $_{\rm 0,0}$               | $_{\rm 0,0}$ | 0,0              | 3.443,9        |
| $8 - 8'$                 | 498,0<br>422,7            | 459,8                    | 8,7    | 3.997,8          | $_{0,0}$<br>23,1                                      | 7,7                        | 8,7          | 66,9             | 4.064,8        |
| $8 - 8'$<br>$9 - 9'$     | 422,7<br>380,5            | 401,4                    | 4,8    | 1.913,1          | 23,1<br>67,5                                          | 43,4                       | 4,8          | 206,7            | 2.119,8        |
| $9 - 9'$<br>$10-10'$     | 380,5<br>391,6            | 386,0                    | 11,1   | 4.276,1          | 67,5<br>131,8                                         | 97,9                       | 11,1         | 1.084,1          | 5.360,3        |
| $10 - 10'$               | 391,6                     | 424,0                    | 8,0    | 3.399,0          | 131,8                                                 | 161,6                      | 8,0          | 1.295,7          | 4.694,7        |
| $11 - 11'$<br>$11 - 11'$ | 457,2<br>457,2            | 499,6                    | 20,9   | 10.431,8         | 193,4<br>193,4                                        | 270,6                      | 20,9         | 5.649,4          | 16.081,2       |
| $12 - 12'$<br>$12 - 12'$ | 543,2<br>543,2            |                          |        |                  | 355,9<br>355,9                                        |                            |              |                  |                |
| $13 - 13'$<br>$13 - 13'$ | 520,3<br>520,3            | 531,7                    | 16,7   | 8.874,8          | 495,5<br>495,5                                        | 423,8                      | 16,7         | 7.073,3          | 15.948,1       |
| $14 - 14$                | 578,5                     | 549,1                    | 4,2    | 2.297,6          | 509,1                                                 | 502,3                      | 4,2          | 2.101,6          | 4.399,2        |
| $14 - 14'$<br>$15 - 15'$ | 578,5<br>740,5            | 657,8                    | 6,4    | 4.204,9          | 509,1<br>549,6                                        | 529,2                      | 6,4          | 3.382,8          | 7.587,7        |
| $15 - 15'$<br>$16 - 16'$ | 740,5<br>927,8            | 832,4                    | 6,5    | 5.443,0          | 549,6<br>567,9                                        | 558,7                      | 6,5          | 3.653,5          | 9.096,5        |
| $16 - 16'$<br>$17 - 17'$ | 927,8<br>1.193,9          | 1.058,1                  | 8,1    | 8.589,3          | 567,9<br>557,5                                        | 562,7                      | 8,1          | 4.567,9          | 13.157,2       |
| $17 - 17'$               | 1.193,9                   | 1.300,7                  | 10,3   | 13.453,1         | 557,5                                                 | 540,4                      | 10,3         | 5.588,9          | 19.042,0       |
| $18 - 18'$<br>$18-18'$   | 1.410,5<br>1.410,5        | 1.471,9                  | 13,4   | 19.669,2         | 523,4<br>523,4                                        | 472,9                      | 13,4         | 6.319,8          | 25.989,0       |
| 19-19'<br>19-19'         | 1.534,2<br>1.534,2        |                          |        |                  | 424,2<br>424,2                                        |                            |              |                  |                |
| $20 - 20'$<br>$20 - 20'$ | 1.756,8<br>1.756,8        | 1.644,2                  | 3,9    | 6.486,5          | 374,1                                                 | 398,9                      | 3,9          | 1.573,6          | 8.060,2        |
| $21 - 21'$               | 1.818,9                   | 1.787,8                  | 11,6   | 20.713,0         | 374,1<br>201,4                                        | 283,3                      | 11,6         | 3.282,7          | 23.995,6       |
| $21 - 21'$<br>$22 - 22'$ | 1.818,9<br>1.490,8        | 1.652,1                  | 16,3   | 26.916,5         | 201,4<br>15,8                                         | 91,2                       | 16,3         | 1.485,9          | 28.402,4       |
| $22 - 22'$<br>$23 - 23'$ | 1.490,8<br>801,3          | 1.128,4                  | 10,4   | 11.734,9         | 15,8<br>0,0                                           | 5,3                        | 10,4         | 54,8             | 11.789,7       |
| $23 - 23'$<br>$24 - 24'$ | 801,3<br>447,5            | 615,9                    | 6,0    | 3.700,8          | 0,0<br>0,0                                            | 0,0                        | 0,0          | 0,0              | 3.700,8        |
| $24 - 24'$               | 447,5                     | 299,1                    | 8,2    | 2.446,9          | $_{0,0}$                                              | 0,0                        | 0,0          | 0,0              | 2.446,9        |
| $25 - 25'$<br>25-25'     | 172,2<br>172,2            |                          |        | 1.112,3          | 0,0<br>0,0                                            |                            |              |                  |                |
| 26-26'<br>26-26'         | 18,0<br>18,0              | 82,0                     | 13,6   |                  | 0,0<br>$_{0,0}$                                       | 0,0                        | 0,0          | 0,0              | 1.112,3        |
| kraj                     | 0,0<br>UKUPNO             | 6,0                      | 0,0    | 0,0              | 0,0                                                   | 0,0                        | 0,0          | 0,0              | 0,0            |

Tablica 6.1. Količina stijenskog materijala po fazama

Tablica 7.1. prikazuje količinu stijenskog materijala koji će se iskopati. U prvoj fazi u kojoj se kopa do kote 80 metara nadmorske visine biti će iskopano 175 641 m3 građevnog šljunka i pijeska, a u 2 fazi će se iskopati 47 388 m3 građevnog šljunka i pijeska. Navedeno je vidljivo u tablici 6.2. a koji će se iskopati. U prvoj fazi u<br>biti će iskopano 175 641 m3 građevnog<br>3 građevnog šljunka i pijeska.<br>1.FAZA 2.FAZA<br>175 641 47 388 223 029 Experienti Stjenskog materijala koji će se iskopati. U prvoj fazi u<br>Kote 80 metara nadmorske visine biti će iskopano 175 641 m3 građevnog<br>Ali 2 fazi će se iskopati 47 388 m3 građevnog šljunka i pijeska.<br>Kote u tablici 6.2. enje količinu stijenskog materijala koji će se iskopati. U prvoj fazi u<br>kote 80 metara nadmorske visine biti će iskopano 175 641 m3 građevnog<br>u 2 fazi će se iskopati 47 388 m3 građevnog šljunka i pijeska.<br>ivo u tablici 6.2

Tablica 6.2. Ukupna količina stijenskog materijala

|                                       | 1.FAZA  | 2.FAZA |  |
|---------------------------------------|---------|--------|--|
| KOLIČINA STJENSKOG MATERIJALA 175 641 |         | 47 388 |  |
| <b>UKUPNO</b>                         | 223 029 |        |  |

### 6.2. METODA RAČUNALNOG MODELIRANJA (MRM)

Metoda računalnog modeliranja druga je metoda korištena za izračun količine mineralne sirovine. Osim što služi za izračun mineralne sirovine koristi se i za provjeru za metodu paralelnih presjeka. Sama metoda računalnog modeliranja zasniva se na tome da računalo računa obujam između dviju trianguliranih površina. Prije korištenja ove naredbe potrebno je triangulirati sve površine koje su potrebne. Prije odabira naredbe potrebno je sve površine koje su potrebne za izračun otvoriti. Učitavanje površina objašnjeno je u potpoglavlju "Iscrtavanje paralelnih presjeka". Nakon što su potrebne površine učitane, može se krenuti s izračunom obujma. Odabir te naredbe nalazi se na alatnoj traci. Najprije je potrebno odabrati "Evaluation" $\rightarrow$  "Volumes"  $\rightarrow$  "Triangle Volume" čime se otvara novi prozor, prikazano na slici 6.6.

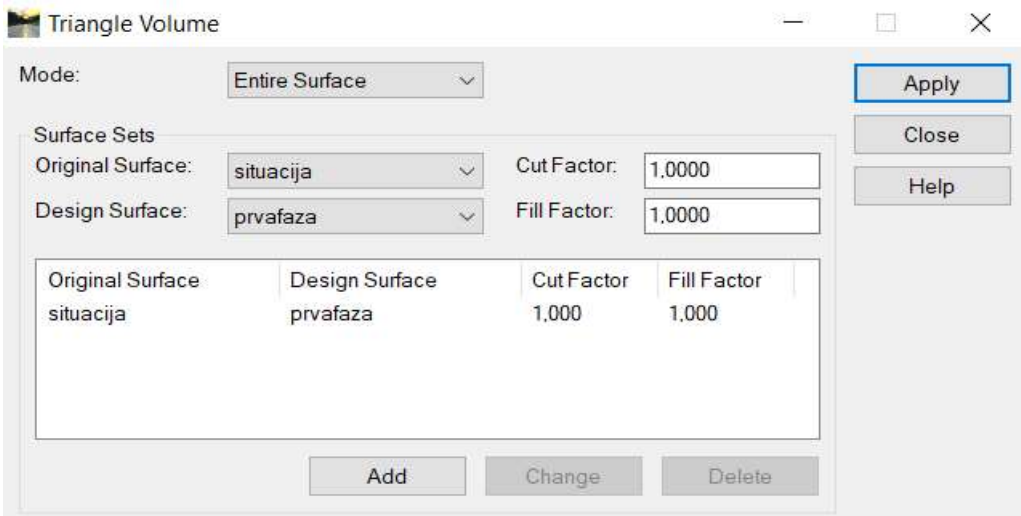

Slika 6.6. Izgled sučelja naredbe "Triangle Volume"

 U novom prozoru odabiru se dvije površine između kojih je potrebno izračunavanje obujma. Za provjeru količina otkopanog materijala u prvoj fazi potrebna je razlika između situacije i prve faze što je i prikazano na slici 6.6. Nakon odabira potrebnih površina odabire se naredba "Add", a zatim "Apply". Time se otvara novi prozor koji daje izračun mineralne sirovine koja će se otkopati u prvoj fazi, vidljivo na slici 6.7.

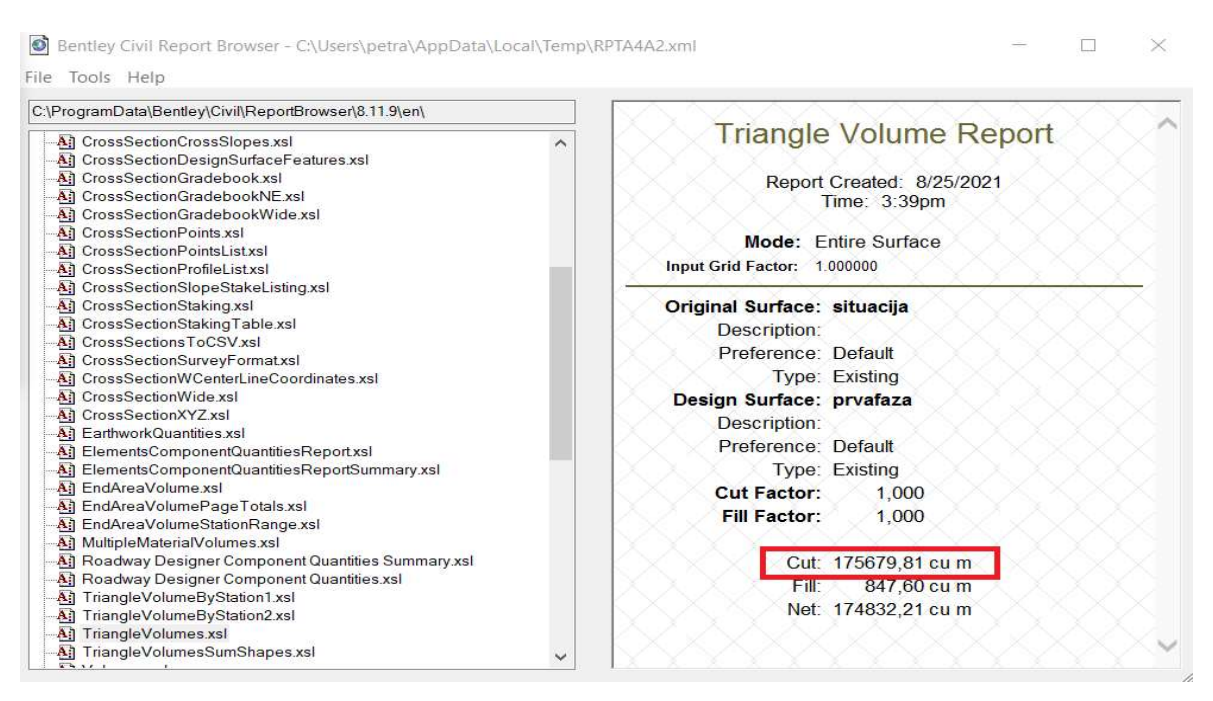

Slika 6.7. Količina stijenskog materijala u prvoj fazi

Isti postupak ponavlja se i za izračun količine stijenskog materijala koji će biti otkopan u drugoj fazi. Razlika je što ovdje radimo razliku između prve faze i prenamjene.

Količina stijenskog materijala u drugoj fazi prikazana je na slici 6.8.

Bentley Civil Report Browser - C:\Users\petra\AppData\Local\Temp\RPTEC0D.xml File Tools Help

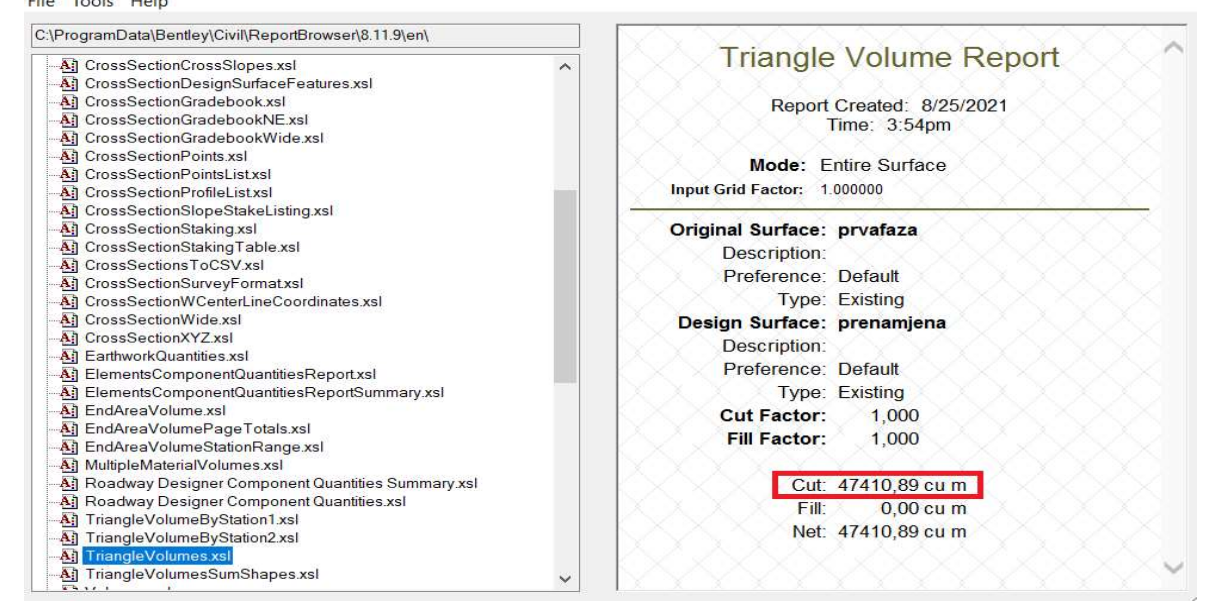

Slika 6.8. Količina otkopanog materijal u drugoj fazi

Na samom kraju izračuna vidljivo je da je količina stijenskog materijala koji će se iskopati u prvoj fazi do kote 70 m n.v. 175 679,81 m<sup>3</sup>, a u drugoj fazi do kote 80 m n.v. 47 410, 89 m<sup>3</sup>. Time ukupna količina otkopanog materijala iznosi 223 090,70 m<sup>3</sup>. Pozicija kontura kod prvog i drugog presjeka je prikazana na prilogu 2 i 3. 31 m<sup>3</sup>, a u drugoj fazi do kote 80 m n.v. 47 410, 89<br>terijala iznosi 223 090,70 m<sup>3</sup>. Pozicija kontura kod<br>prilogu 2 i 3.<br>WIJU METODA<br>me su dvije metode korištene za izračun količine<br>vedeno to su metoda paralelnih presje

### 6.3. USPOREDBA REZULTATA DVIJU METODA

U ovom dijelu završnog rada uspoređene su dvije metode korištene za izračun količine otkopanog materijala. Kako je već navedeno to su metoda paralelnih presjeka (MPP) i metoda računalnog modela (MRM) . 175 641 175 679,81 -0,02%<br>
175 641 175 679,81 -0,02%<br>
175 641 175 679,81 -0,02%<br>
175 641 175 679,81 -0,02%<br>
175 641 175 679,81 -0,02%<br>
175 641 175 679,81 -0,02%<br>
179 180 -0,02%<br>
179 180 1223 090,70 -0,02%<br>
179 180 1223 090 Eerijala 12nost 223 090, 70 m<sup>2</sup>. Fozicija kontura kod<br>prilogu 2 i 3.<br>WIJU METODA<br>me su dvije metode korištene za izračun količine<br>redeno to su metoda paralelnih presjeka (MPP) i<br>MPP MRM RAZLIKA<br>175 641 175 679,81 -0,02%<br>4 prikazana na prilogu 2 i 3.<br>
ULLTATA DVIJU METODA<br>
rada uspoređene su dvije metode korištene za izračun količine<br>
ko je već navedeno to su metoda paralelnih presjeka (MPP) i<br>
a (MRM).<br>
rultata<br>
metoda MPP MRM RAZLIKA<br>
RVA

Tablica 6.3. Usporedba rezultata

| <b>METODA</b>     | <b>MPP</b> | <b>MRM</b> | <b>RAZLIKA</b> |
|-------------------|------------|------------|----------------|
| <b>PRVA FAZA</b>  | 175 641    | 175 679,81 | $-0,02%$       |
| <b>DRUGA FAZA</b> | 47 388     | 47 410,89  | $-0,05%$       |
| <b>UKUPNO</b>     | 223 029    | 223 090,70 | $-0,03%$       |

Tablica 6.3. prikazuje usporedbu rezultata koji su dobiveni korištenjem dviju metoda, te njihova razlika. Sama razlika u postocima je više nego zadovoljavajuća jer dopuštena odstupanja za C1 kategorije, u koje ovo ležište i spada, iznose 30%. Način potvrde točnog iznosa materijala je postavljanjem više samih presjeka u metodi paralelnih presjeka.

#### 7. ZAKJUČAK

U ovom završnom radu izrađen je trodimenzionalni model eksploatacijskog polja "Jagodno" te je napravljen proračun rezervi na samom polju. Programi koji su korišteni za modeliranje terena bili su Bentley MicroStation i potprogram InRoads. Za obradu podataka koji su bili potrebni za izračun količine mineralne sirovine korišten je program Microsoft Office Excel tablice. Pouzdanost metoda je vidljiva kroz obje korištene metode, a to su metoda paralelnih presjeka i metoda računalnih modela, koje su nam dale skoro pa iste rezultate sa razlikom od samo -0,03% kao što je vidljivo u tablici 6.3.

### LITERATURA:

Galić I., Farkaš B. 2011. Primijenjeni računalni programi: Interna skripta, Zagreb: Rudarsko – geološko – naftni fakultet, 71str.

Galić I., Farkaš B., Hrastov A, Tudić T. 2021. Dopunski rudarski projekt Eksploatacije građevnog pijeska i šljunka na eksploatacijskom polju "Jagodno" – treća dopuna, Dopunski rudarski projekt, Zagreb, Rudarsko – geološko – naftni fakultet, 303-02/21-01/31, . 3-12 i 3- 13

Nuić J., Nuić M,. Nuić V. 2009. Dopunski rudarski projekt Eksploatacije građevnog pijeska i šljunka na eksploatacijskom polju "Jagodno", Dopunski rudarski projekt, Zagreb, NUING d.o.o.

Gelemanović F. 2017. Stanje rudarskih radova na eksploatacijskom polju tehničko – građevnog kamena "Veličanka", Završni rad, Zagreb, Rudarsko-geološko-naftni fakultet.

Jovičić D., 2018, Elaborat o rezervama građevnog pijeska i šljunka na eksploatacijskom polju "Jagodno" (Velika Gorica) – četvrta obnova, elaborat, Zagreb, GEO-KAMEN d.o.o., RN 3090-01-2018

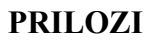

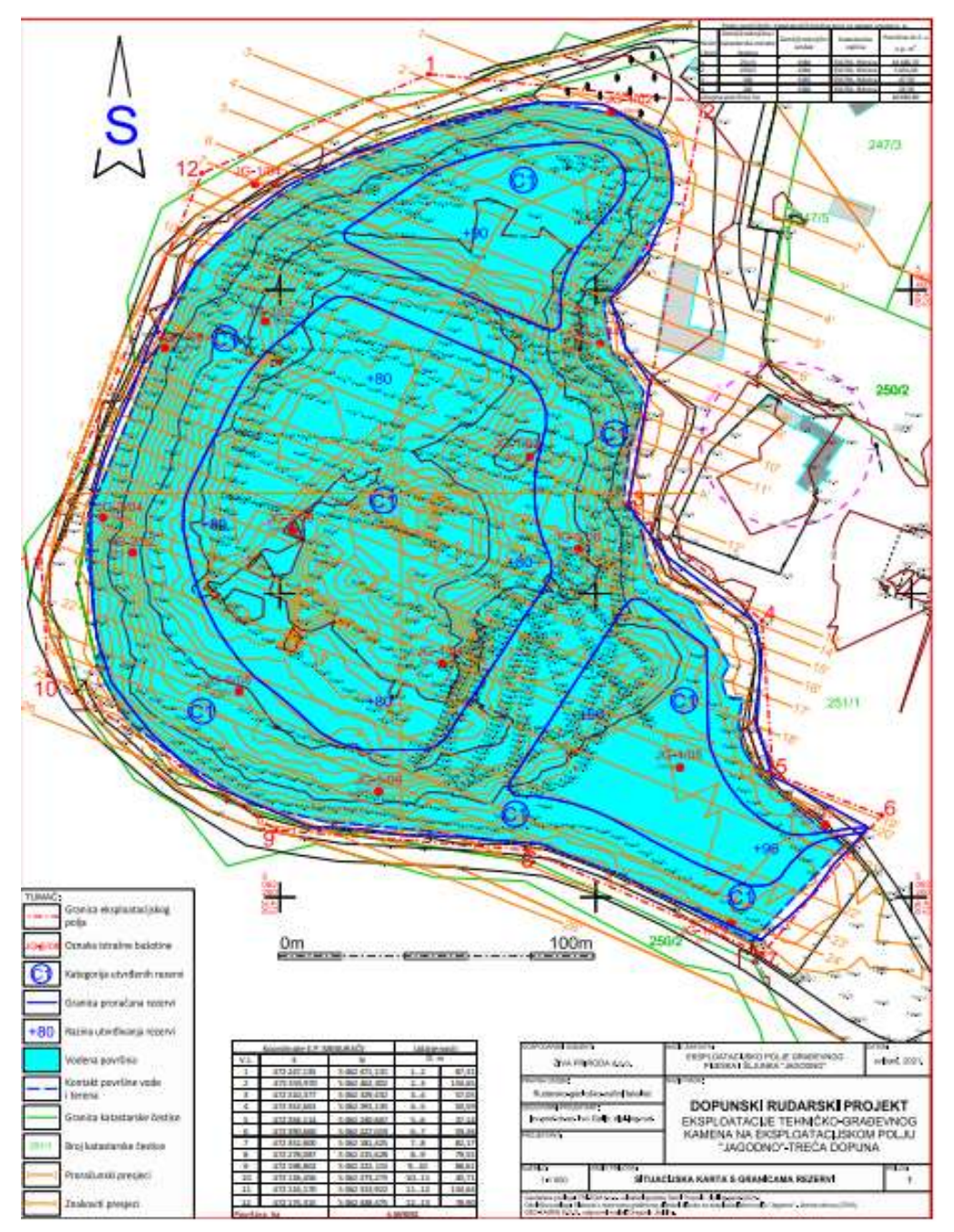

Preuzeto iz DRP-3, (Galić i dr., 2021)

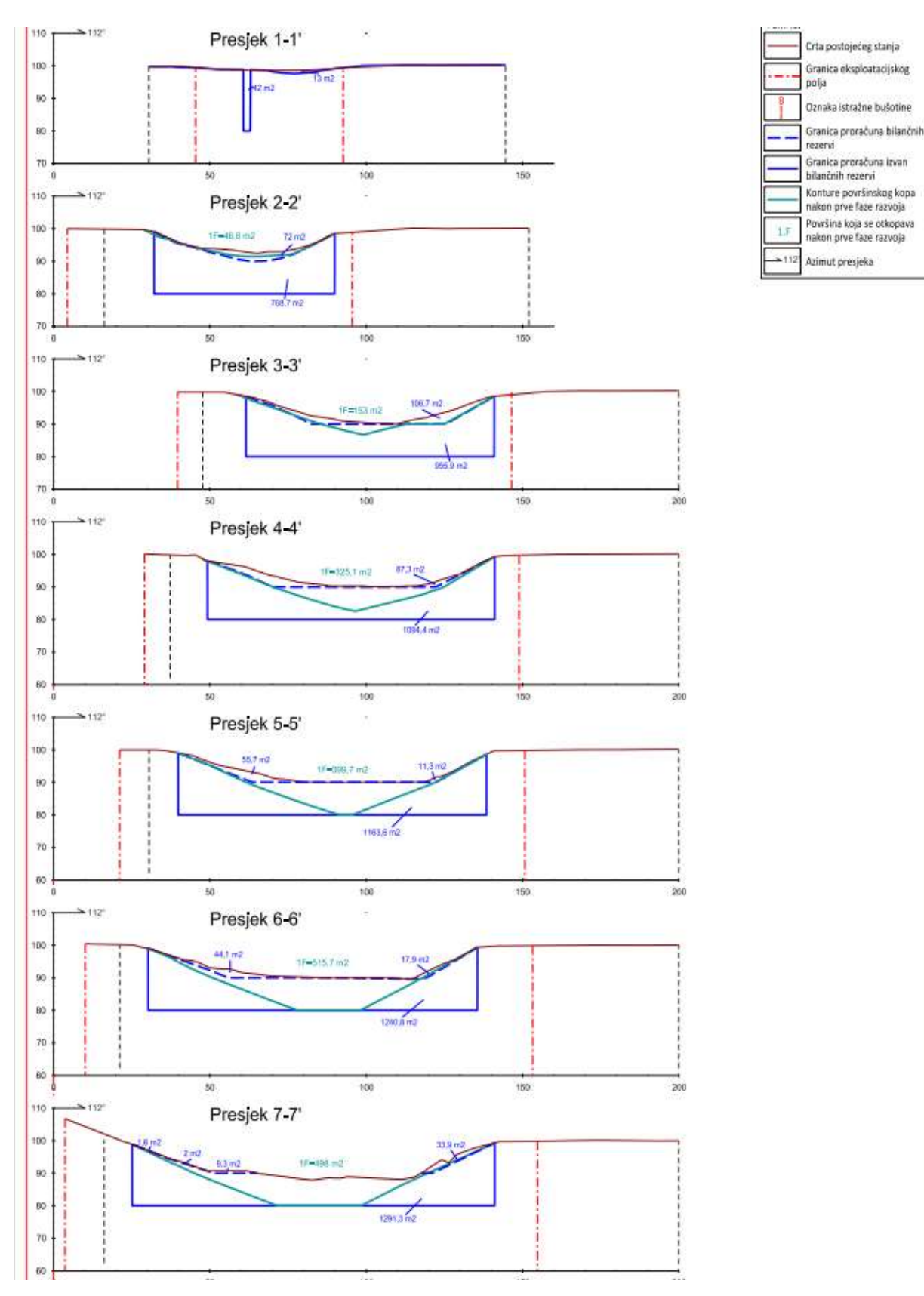

Preuzeto iz DRP-3, (Galić i dr., 2021)

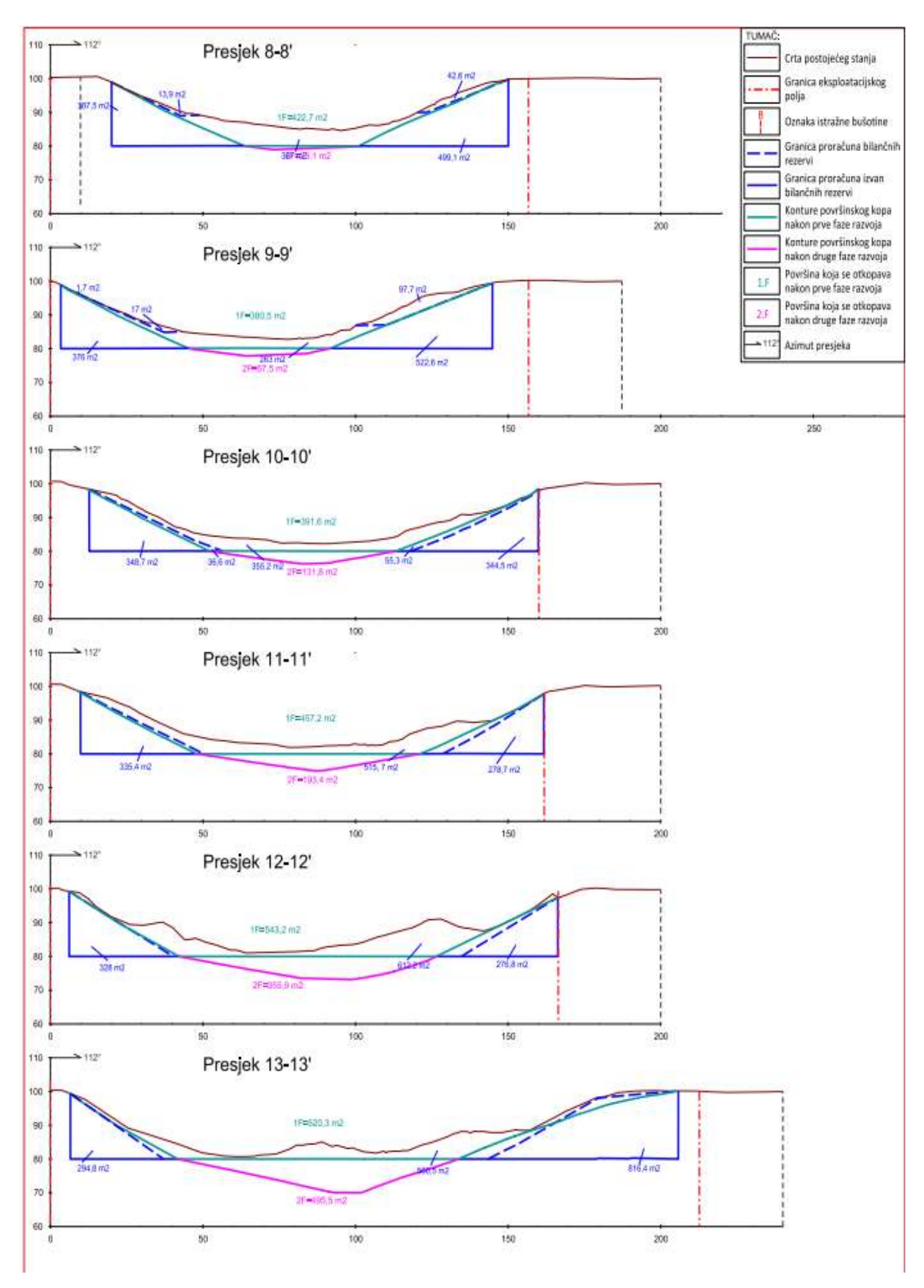

Preuzeto iz DRP-3, (Galić i dr., 2021)

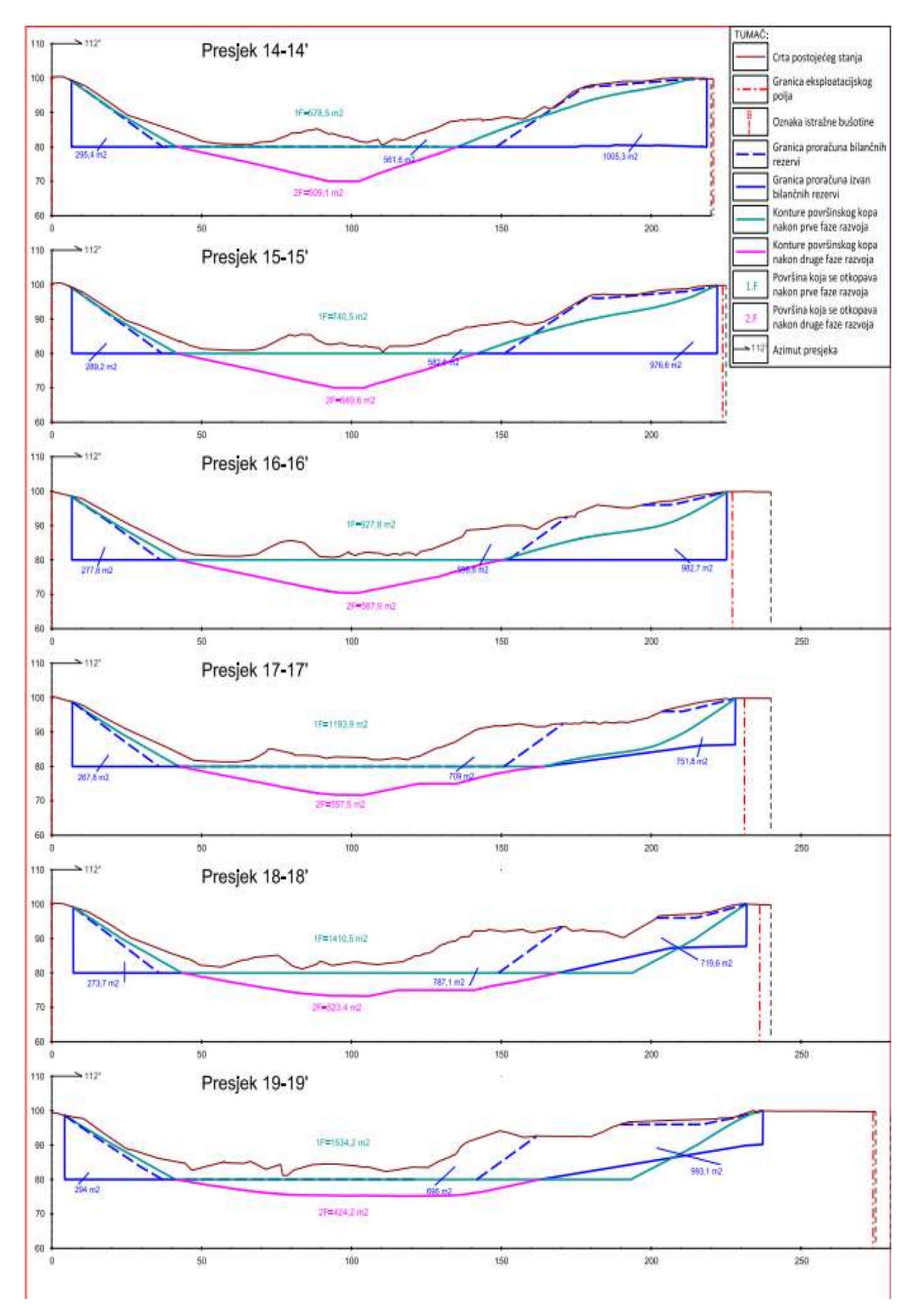

Preuzeto iz DRP-3, (Galić i dr., 2021)

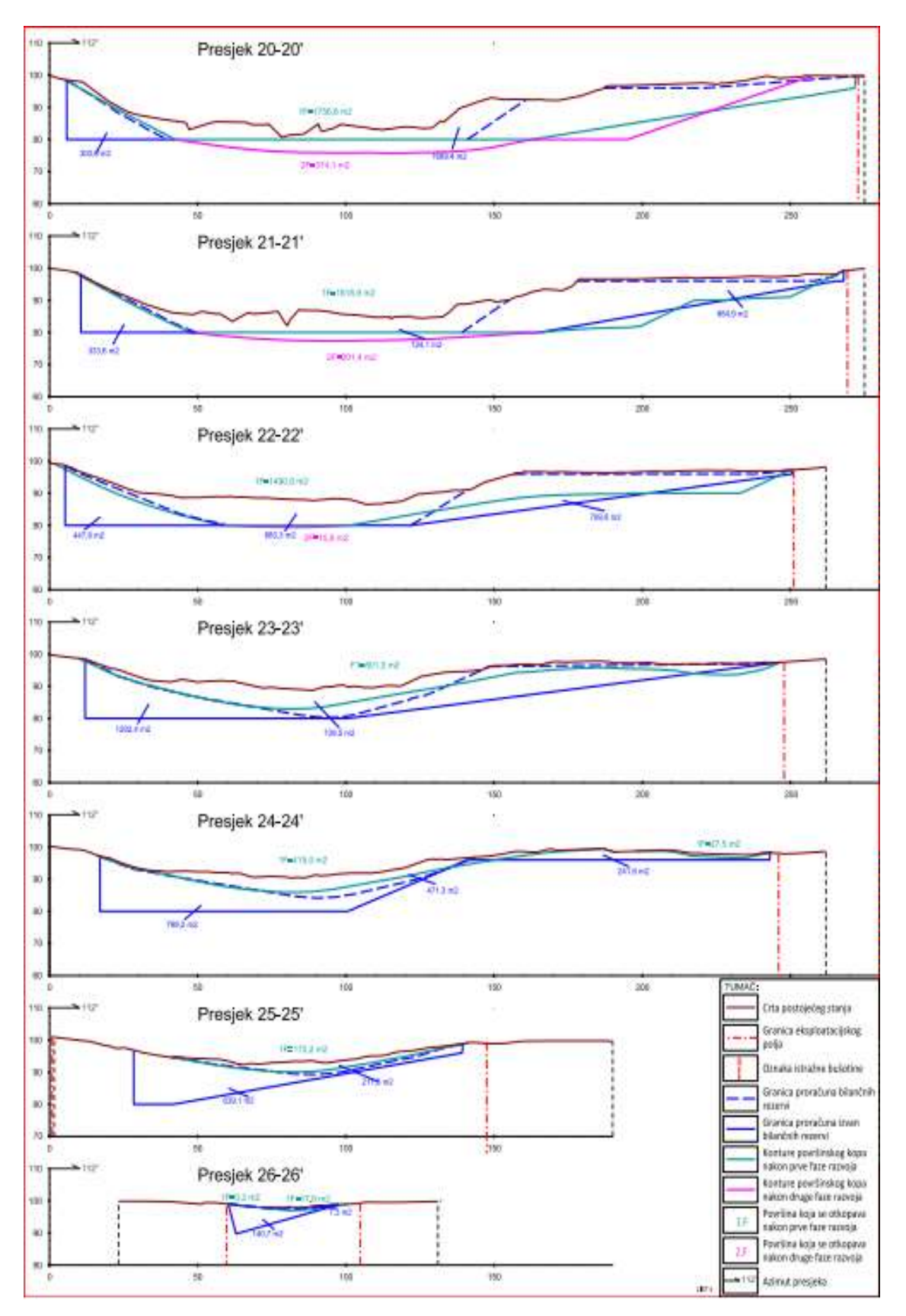

Preuzeto iz DRP-3, (Galić i dr., 2021)

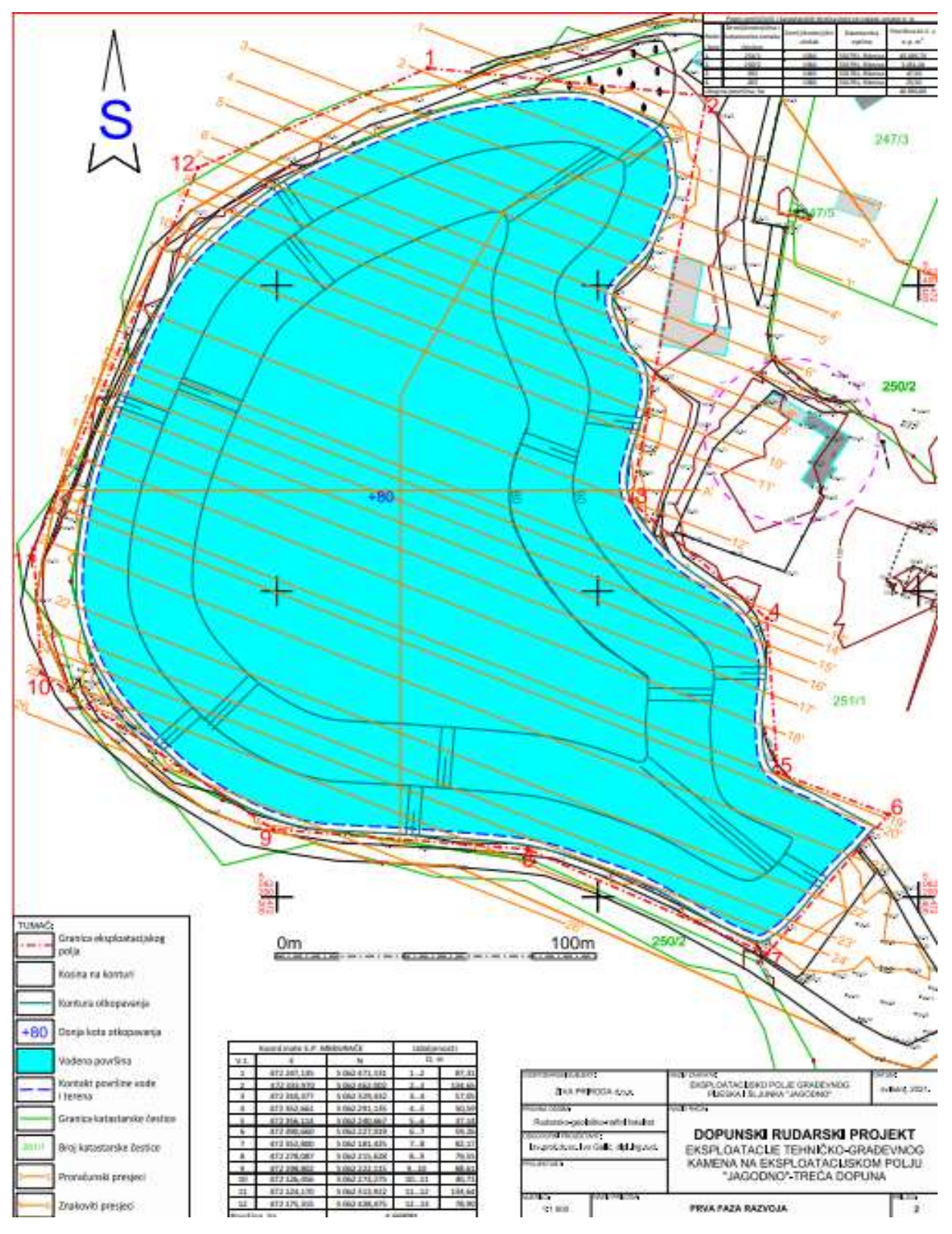

Preuzeto iz DRP-3, (Galić i dr., 2021)

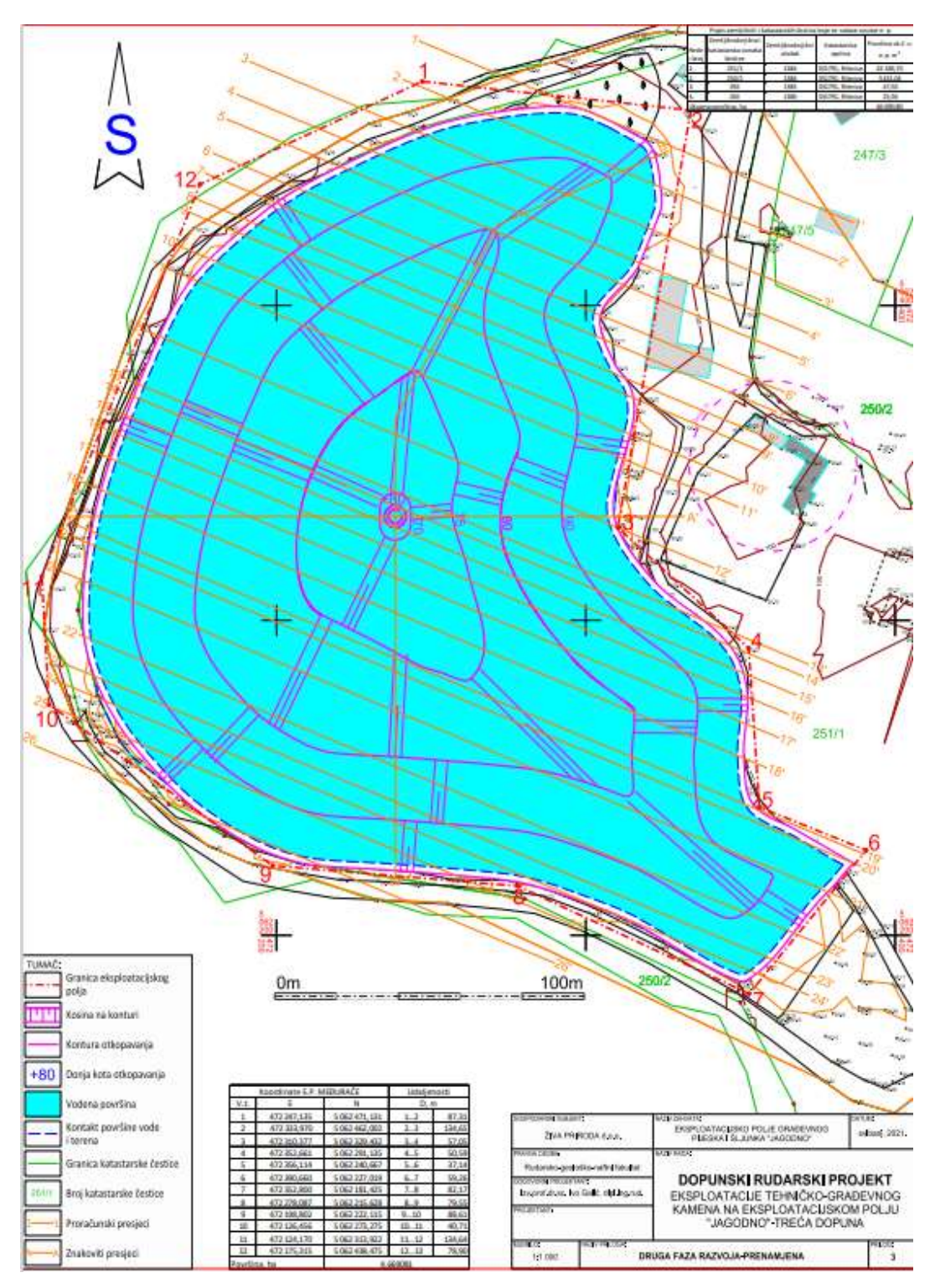

Preuzeto iz DRP-3, (Galić i dr., 2021)

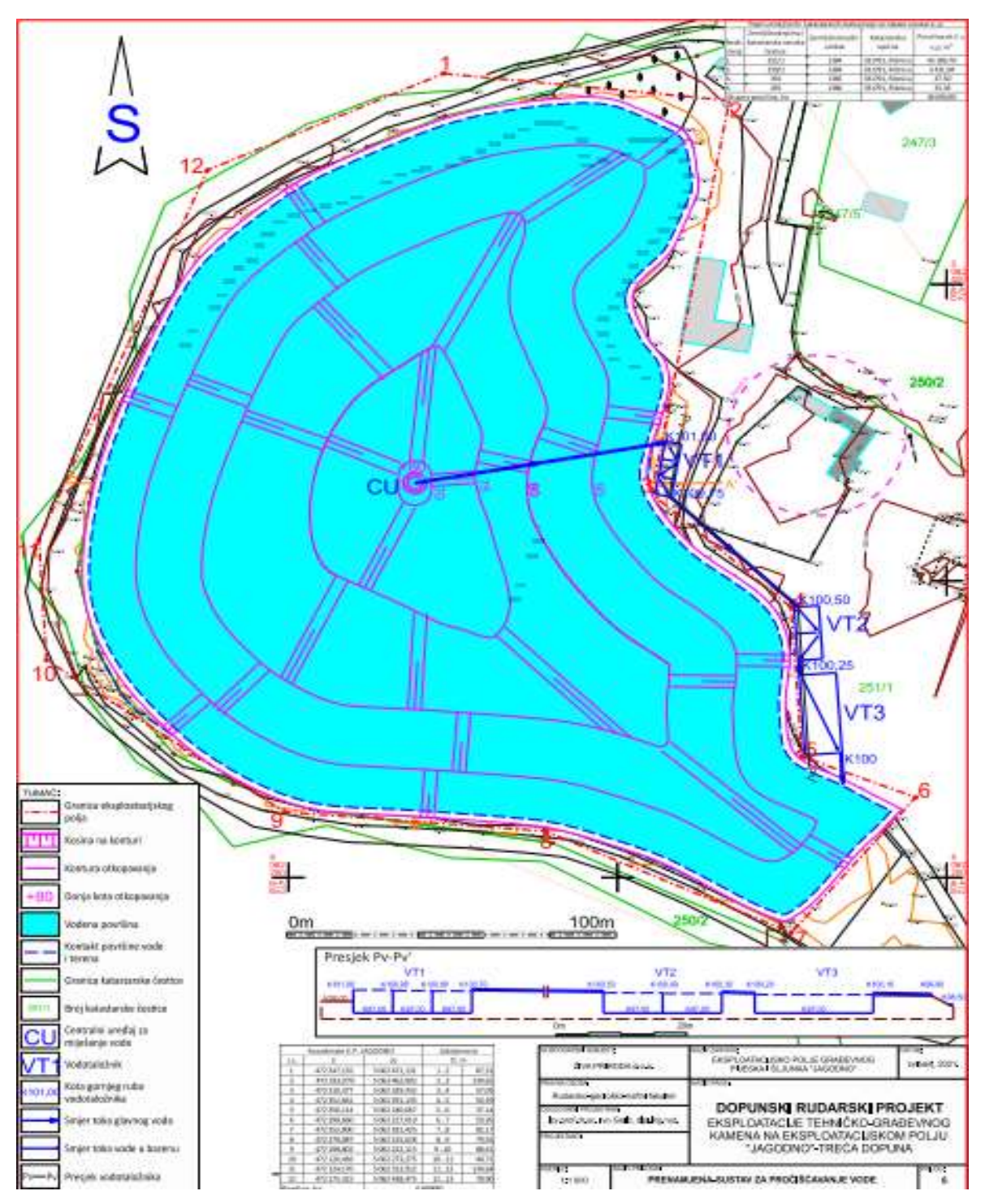

Preuzeto iz DRP-3, (Galić i dr., 2021)

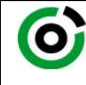

Sveučilište u Zagrebu<br>RUDARSKO-GEOLOŠKO-NAFTNI FAKULTET

KLASA: 602-04/21-01/109 URBROJ: 251-70-11-21-2 U Zagrebu, 13.09.2021.

Toni Tudić, student

## RJEŠENJE O ODOBRENJU TEME

Na temelju vašeg zahtjeva primljenog pod KLASOM 602-04/21-01/109, URBROJ: 251-70-11-21-1 od 26.04.2021. priopćujemo vam temu završnog rada koja glasi:

### IZRADA MODELA SANACIJE EKSPLOATACIJSKOG POLJA GRAĐEVNOG PIJESKA I ŠLJUNKA "JAGODNO"

Za voditelja ovog završnog rada imenuje se u smislu Pravilnika o izradi i ocjeni završnog rada Izv.prof.dr.sc. Ivo Galić nastavnik Rudarsko-geološko-naftnog-fakulteta Sveučilišta u Zagrebu

Voditelj

(titula, ime i prezime) (titula, ime i prezime)

Predsjednik povjerenstva za završne i diplomske ispite:

(potpis) (potpis)

Izv.prof.dr.sc. Ivo Galić Doc.dr.sc. Dubravko Domitrović

(potpis) Prodekan za nastavu i studente:

(titula, ime i prezime) Izv.prof.dr.sc. Dalibor Kuhinek

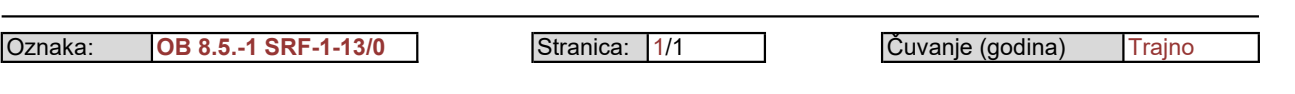